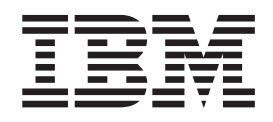

IBM WebSphere Transformation Extender

# Guía de integración de Pack para SAP PI

*Versión 8.3*

**Nota**

Antes de utilizar esta información, lea la información general de ["Avisos" en la página 51.](#page-54-0)

#### **Noviembre 2008**

Esta edición se aplica a IBM WebSphere Transformation Extender Pack para SAP PI Versión 8.3; y a todos los releases y modificaciones subsiguientes hasta que se indique lo contrario en nuevas ediciones.

Si desea enviarnos sus comentarios acerca de este documento, envíe un correo electrónico a dtxdocs@us.ibm.com. Esperamos poder conocer sus opiniones.

Cuando envía información a IBM otorga a IBM un derecho no exclusivo para utilizar o distribuir la información de la manera que IBM crea más adecuada sin incurrir por ello en ninguna obligación con usted.

**© Copyright International Business Machines Corporation 2006, 2009.**

# **Contenido**

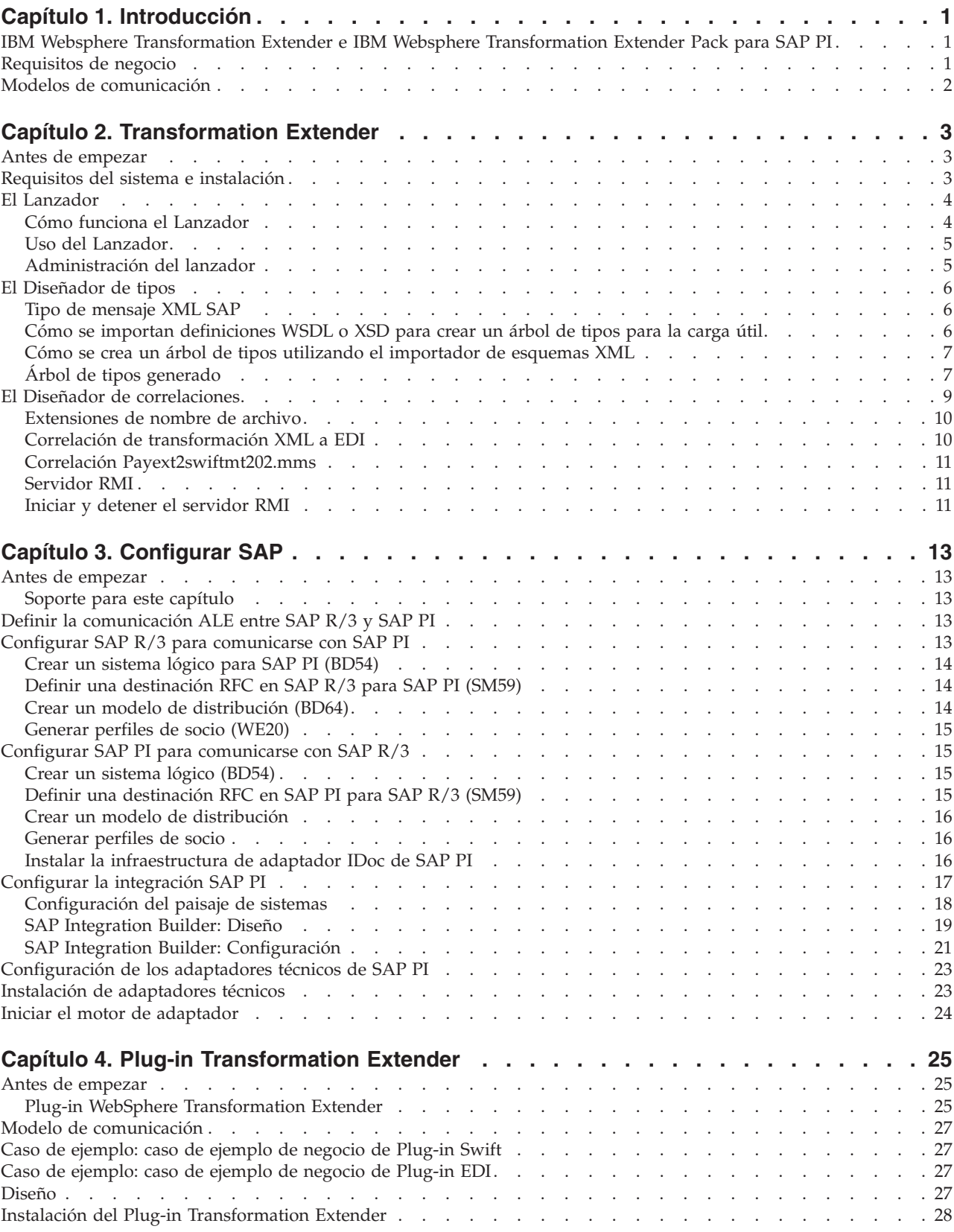

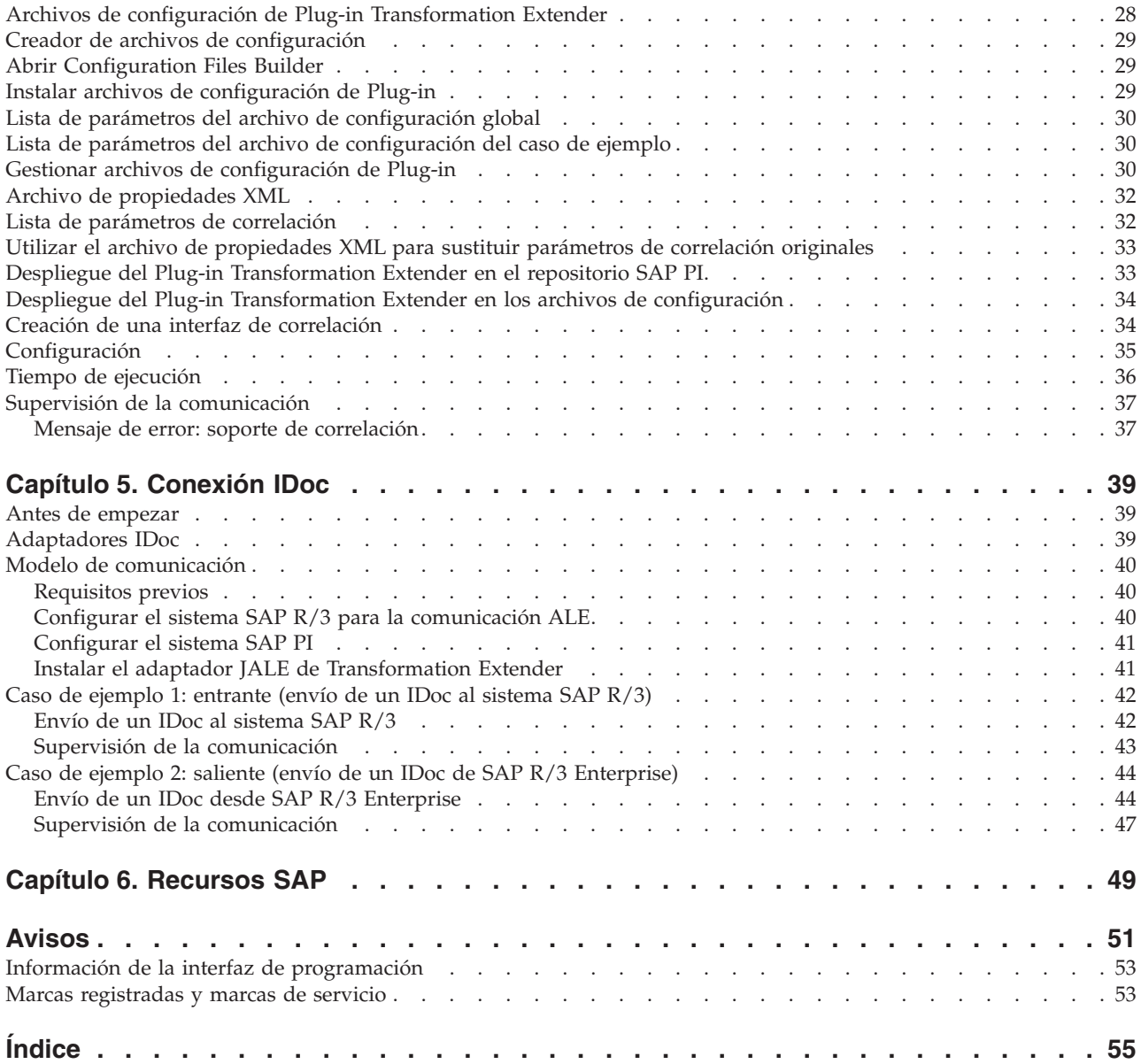

### <span id="page-4-0"></span>**Capítulo 1. Introducción**

En este capítulo comentaremos los componentes primarios de SAP Exchange Infrastructure (SAP PI) y explicaremos cómo puede utilizar SAP PI 3.0 en su capacidad plena con los productos IBM WebSphere Transformation Extender.

### **IBM Websphere Transformation Extender e IBM Websphere Transformation Extender Pack para SAP PI**

Transformation Extender es una potente solución de integración de datos orientada a las transacciones, que automatiza la transformación de transacciones complejas de alto volumen sin necesidad de escribir código y que proporciona a las empresas un retorno rápido de la inversión. Soporta la integración de EDI, XML, SWIFT, HIPAA y otras B2B basadas en estándares, así como la integración en tiempo real de datos procedentes de múltiples aplicaciones, bases de datos, middlewares de mensajería y tecnologías de comunicaciones en toda la empresa. La solución Transformation Extender se utiliza para la integración de datos operacionales y transaccionales, desencadenados por sucesos internos y/o externos a la empresa.

La integración satisfactoria de sistemas dispares en una gran empresa orientada al tiempo real es una tarea ingente, pero aporta grandes recompensas, como unos costes de inventario más bajos, un mejor cumplimiento normativo de estándares y un mejor acceso a datos de negocio críticos. IBM<sup>®</sup> WebSphere Transformation Extender Pack para SAP PI está diseñado para abrir totalmente las posibilidades del intercambio de datos entre sistemas externos (sistemas no SAP como PeopleSoft Enterprise, Siebel Systems y sistemas de legado) utilizando la SAP Exchange Infrastructure.

Puede gestionar fácilmente los paisajes de sistemas para hacer un uso completo de la sólida tecnología de correlación de Transformation Extender, al mismo tiempo que mueve información utilizando la SAP Exchange Infrastructure. El producto Plug-in Transformation Extender, que se incluye en el Pack y se define en el capítulo cuarto, proporciona la capacidad para ejecutar correlaciones Transformation Extender desde SAP Exchange Infrastructure, complentando las posibilidades de correlación de SAP PI.

Los canales de comunicación entre SAP PI e IBM WebSphere Transformation Extender Pack para SAP PI son los siguientes:

- v conexiones mediante el Plug-in Transformation Extender
- v conexiones mediante el adaptador JALE

### **Requisitos de negocio**

Al trabajar con IBM WebSphere Transformation Extender Pack para SAP PI, lo primero que debe considerarse son los requisitos del paisaje de sistemas. El paisaje de sistemas generalmente incluirá tanto sistemas empresariales SAP como sistemas empresariales de otros fabricantes. Se necesitan diferentes adaptadores para la comunicación entre estos sistemas empresariales.

IBM WebSphere Transformation Extender Pack para SAP PI, junto con la SAP Exchange Infrastructure, están diseñados para ayudarle a integrar totalmente sistemas tanto SAP como de otros fabricantes en un paisaje homogéneo.

<span id="page-5-0"></span>La forma más fácil de ver SAP PI es como un conducto de mensajes XML. Existen dos tipos de información básica que fluyen por el conducto de mensajes, datos entrantes y salientes.

- v Los datos entrantes requieren un adaptador remitente que reciba datos del sistema externo utilizando tecnología Transformation Extender, que actúa como un entorno intermedio entre los sistemas externo y SAP PI.
- Los datos salientes requieren un receptor destinatario que reciba los datos de SAP PI y los envíe al sistema Transformation Extender, que actúa como un entorno intermedio entre los sistemas SAP y externo.

Los requisitos del paisaje de sistemas y el tipo de datos entrantes y salientes que va a utilizar, definen el tipo de modelo de comunicación que necesitará para integrar los requisitos de negocio. Existen dos modelos de comunicación que se incluyen en el Pack; cada uno está diseñado como una guía para la implementación de sus necesidades de negocio. Cada modelo de comunicación se describe en un capítulo propio.

### **Modelos de comunicación**

Cada modelo de comunicación se define primero por el tipo de sistema empresarial y, en segundo lugar, por el tipo de tecnología de middleware para el intercambio de contenidos.

Esta versión del Pack utiliza adaptadores y todos sus correspondientes importadores en un extremo (para datos tanto entrantes como salientes) y los adaptadores de conectividad PI e IDoc de SAP PI en el otro extremo.

IBM WebSphere Transformation Extender Pack para SAP PI proporciona ejemplos que utilizan dos interfaces para la integración de modelos de comunicación:

- v Adaptador ALE para comunicación IDoc
- Plug-in Transformation Extender como interfaz de correlación

Cada modelo de comunicación describe la configuración de un caso de ejemplo que utilice cada una de las interfaces. Los ejemplos muestran cómo se configuran datos tanto entrantes como salientes basándose en diferentes requisitos de negocio.

Las tecnologías SAP PI y Transformation Extender están diseñadas para funcionar juntas y suministrar la información correcta, con el formato adecuado y en el momento oportuno para dar soporte a la integración de soluciones on demand.

### <span id="page-6-0"></span>**Capítulo 2. Transformation Extender**

Este es el punto de partida para la implementación técnica del paisaje de sistemas empresariales que incluye Transformation Extender y la SAP Exchange Infrastructure. En este capítulo encontrará una visión general de los componentes de Transformation Extender que se explican mediante los modelos y ejemplos de comunicación. Se definen los requisitos del sistema para la instalación y ejecución de Transformation Extender en plataformas Windows® y UNIX®.

### **Antes de empezar**

Se recomienda tener un conocimiento funcional de las tecnologías de Transformation Extender y la SAP Exchange Infrastructure.

En este capítulo se asume que ha:

- v Instalado IBM WebSphere Transformation Extender y IBM WebSphere Transformation Extender Pack para SAP PI.
- v Establecido una conexión con los servidores del paisaje de sistemas.
- v Recibido el nivel correcto de acceso de usuarios a la SAP Exchange Infrastructure y a los demás sistemas SAP del paisaje.

Consulte las notas del release de IBM WebSphere Transformation Extender Pack para SAP PI, y el archivo readme\_sap.txt, para obtener los detalles de instalación. El archivo se ubica en el directorio *dir\_instalación*. En esta guía, *dir\_instalación* hace referencia a la ubicación de la instalación de IBM WebSphere Transformation Extender.

### **Requisitos del sistema e instalación**

### **Por qué y cuándo se efectúa esta tarea**

Transformation Extender Design Studio se instala en una plataforma Microsoft® Windows y contiene los componentes de producto necesarios para establecer un entorno de tiempo de compilación para el desarrollo de correlaciones. Las correlaciones se explican con más detalle más adelante en este capítulo. Además de Design Studio, se instalan los siguientes componentes de producto de IBM WebSphere Transformation Extender Pack para SAP PI que facilitan el desarrollo de interfaces SAP PI:

- v Ejemplos de cada una de las interfaces soportadas por IBM WebSphere Transformation Extender Pack para SAP PI.
- Adaptador JALE y el correspondiente importador IDoc SAP R/3; para obtener información, consulte la documentación específica de cada plataforma.
- v Plug-in Transformation Extender, Configuration Files Builder y una colección de archivos de configuración predeterminada.

El Pack se puede instalar en Microsoft Windows, HP-UX, IBM AIX y Sun Solaris. Consulte el archivo readme\_sap.txt para obtener detalles acerca de los requisitos del sistema, así como instrucciones para instalar o eliminar el producto.

<span id="page-7-0"></span>El Pack se instala en Transformation Extender. No es compatible con la versión anterior del Pack debido al entorno de configuración para el Plug-in Transformation Extender.

Debe configurarse TCP/IP para que dé soporte al acceso desde Design Studio al sistema SAP.

Además de este Pack, es necesario instalar los siguientes componentes para tener una funcionalidad completa.

- IBM WebSphere Transformation Extender
- IBM WebSphere Launcher

Componentes de terceras partes:

- v JAVA/JMS: SUN j2sdkee 1.3.1.x o 1.4.x, SUN jdk1.4.2 o superior. Nota: SAP PI se envía con estos componentes.
- Complemento SAP PI 3.0
- Adaptadores técnicos PI
- Java<sup>™</sup> Web Start v 1.0.1
- SAP Front End (software cliente), incluye la biblioteca de cliente SAP RFC **librfc32.dll** 6.20 o posterior

**Nota:** SAP RFC **librfc32.dll** no se incluye en las instalaciones. Debe asegurarse de que se instala esta biblioteca en el directorio de sistema de Windows.

Si se ha instalado SAP Front End en el sistema Windows, esta biblioteca ya debe estar instalada en el directorio **Windows\system32**; no obstante, debe asegurarse de que tiene la versión correcta.

Si no se ha instalado SAP Front End, acuda a su Administrador SAP para obtener esta biblioteca de SAP. Consulte la Nota 19466 en el sitio Web de SAP Service Marketplace para obtener detalles sobre la obtención de estas descargas.

- Si va a instalar SAP Pack en Windows, copie la biblioteca en cualquier directorio de %PATH%.
- Si va a instalar SAP Pack en UNIX, transfiera por FTP la biblioteca a cualquier directorio especificado por la variable de entorno LD\_LIBRARY\_PATH (Sun Solaris), LIB\_PATH (AIX), SHLIB\_PATH (HP-UX) o LD\_LIBRARY\_PATH (HP-UX).

### **El Lanzador**

El Lanzador proporciona un modelo en tiempo real basado en sucesos para la ejecución de correlaciones y sistemas de correlaciones definidos en Integration Flow Designer.

Puede utilizar el Lanzador en el modelo de comunicación IDoc como un escucha de la llegada de IDocs salientes. Una vez haya instalado WebSphere Transformation Extender deberá modificar los valores de Administración.

### **Cómo funciona el Lanzador**

El Lanzador ejecuta sistemas de correlaciones creados y generados utilizando Integration Flow Designer (IFD). Estos sistemas de correlaciones, generados específicamente para su ejecución en el Lanzador, se denominan archivos de sistema Lanzador (.msl), a veces también llamados archivos de control de Lanzador.

<span id="page-8-0"></span>Cuando el Lanzador inicia su ejecución, se inicializa con el archivo .msl del directorio de despliegue.

Puede especificar un directorio de despliegue en la interfaz Administración del Lanzador.

**Nota:** Cuando utilice las interfaces de administración local del mainframe, el directorio de despliegue predeterminado es dir\_instalación/systems, y los pasos de la sección siguiente no son aplicables.

### **Uso del Lanzador Por qué y cuándo se efectúa esta tarea**

Para utilizar el Lanzador, debe completar una serie de pasos. En la siguiente lista encontrará una visión general de alto nivel de los pasos que debe seguir.

Estos pasos asumen que ya ha generado un archivo de sistema Lanzador **(.msl)**. Los archivos de sistema **(.msl)** para los casos de ejemplo están disponibles en la carpeta *dir\_instalación/***systems**.

- v Configure el Lanzador en la interfaz Administración de lanzador.
- Inicie el servicio Lanzador.
- v Opcional: configure una conexión de Lanzador en la consola de gestión y empiece a ver datos estadísticos de la ejecución del proceso (desde allí también puede controlar el sistema compuesto que se está ejecutando).
- v Para ver vigías que se ejecuten dinámicamente y para tomar instantáneas, utilice el Supervisor del lanzador.
- v Para ver las instantáneas capturadas por el Supervisor del lanzador, utilice el Visor de instantáneas.
	- **Nota:** Cuando ejecute el Lanzador en UNIX Systems Services (USS), por omisión, el Lanzador utiliza el valor calculado restando 1 al puerto de inicio de escucha, para detener o reanudar el Lanzador. El puerto de inicio de escucha se configura en la ficha **General** de la interfaz Administración del lanzador.

Consulte *Lanzador* en el Information Center para obtener información adicional.

### **Administración del lanzador Por qué y cuándo se efectúa esta tarea**

Administración del lanzador es la interfaz administrativa del Lanzador. Para acceder a la Administración del lanzador, en el menú **Inicio**, seleccione **Programas** → **IBM WebSphere Transformation Extender** → **Lanzador** → **Administración del lanzador**.

- 1. Elija un puerto disponible.
	- **Nota:** Debido a un conflicto potencial con un puerto utilizado por el producto Real Time Integration (RTI), el puerto predeterminado del Lanzador es 8081. Los ejemplos de Lanzador que se incluyen con Transformation Extender utilizan el puerto 8081. Si utiliza un número de puerto distinto al 8081, los ejemplos fallarán. Si no se instala el producto RTI, puede cambiarse el puerto predeterminado del Lanzador por medio de la interfaz de usuario de Administración del lanzador.

2. Personalice el acceso. Cree un usuario que tenga acceso a todos los sistemas.

#### **Resultados**

Consulte *Lanzador* en el Information Center para obtener información adicional.

### <span id="page-9-0"></span>**El Diseñador de tipos**

El Diseñador de tipos se utiliza para definir, modificar y ver árboles de tipos. Un árbol de tipos describe la sintaxis, estructura y semántica de los metadatos. La sintaxis de los metadatos se refiere a su formato, incluyendo los códigos, delimitadores, terminadores y otros caracteres que separan o identifican secciones de datos. La estructura de los metadatos se refiere a su composición, incluyendo las subestructuras repetitivas y agrupaciones anidadas. La semántica de los metadatos se refiere al significado de los metadatos, incluyendo las reglas para los valores de datos, las relaciones entre partes de un gran objeto de datos y la detección y recuperación de errores.

### **Tipo de mensaje XML SAP**

Un árbol de tipos es similar a un diccionario de metadatos porque contiene una colección de definiciones de tipos. En un tipo de mensaje XML SAP, se definen los elementos del tipo de Mensaje XML SAP. El árbol de tipos se diseña para que coincidan con los requisitos de SAP PI de un mensaje XML con cabecera.

Un mensaje de Exchange Infrastructure se estructura como se indica a continuación:

- v Cabecera de mensaje: atributos del mensaje, por ejemplo, remitente, modalidad (síncrono/asíncrono)
- v Carga útil: valores de los datos de negocio
- 1. archivo adjunto: archivos adjuntos (opcional)

Las propiedades del mensaje están contenidas en la cabecera del mensaje (por ejemplo, la destinación, la modalidad de entrega y el ID de mensaje).

Los datos de negocio reales se transfieren en la carga útil.

También puede añadir un número ilimitado de archivos adjuntos al mensaje antes de enviarlo. Los archivos adjuntos generalmente son datos no XML, por ejemplo, imágenes, documentos de texto y datos binarios.

Por medio de un esquema XML puede describir cualquier número de definiciones de esquema XML para la carga útil de un mensaje. La instancia de un esquema descrito se envía utilizando Exchange Infrastructure en el tiempo de ejecución.

### **Cómo se importan definiciones WSDL o XSD para crear un árbol de tipos para la carga útil Por qué y cuándo se efectúa esta tarea**

Para generar un árbol de tipos de Transformation Extender, importe una versión de componente de software del directorio de paisajes de sistemas y copie las interfaces de la versión de componente de software. A continuación, se exportan las definiciones de esquema WSDL y XSD de la interfaz (interfaz IDoc, por ejemplo). La definición de esquema XSD se utiliza para crear un árbol de tipos para la configuración de la correlación de Transformation Extender.

<span id="page-10-0"></span>**Nota:** Si no está familiarizado con las versiones de componente de software SAP PI y el directorio de paisajes de sistemas, consulte el Capítulo 3, Configuración de SAP PI, antes de seguir con los siguientes pasos.

Para exportar la definición del tipo de mensaje IDoc del repositorio SAP PI como una definición de esquema XSD:

- 1. Abra la interfaz IDoc en el repositorio SAP PI. Por ejemplo, seleccione el tipo IDoc PAYEXT.PEXR2002, utilizamos este mensaje como mensaje común en los casos de ejemplo.
- 2. En la interfaz del mensaje o IDoc, elija **Herramientas > Exportar XSD** y guarde la definición de XSD en un archivo. Elija una ubicación y un nombre para el archivo de metadatos. Encontrará un ejemplo de metadatos de mensaje del tipo IDoc PAYEXT.PEXR2002 en el directorio: **dir\_instalación\examples\packs\ sap\_xi\3.0\plug-in\SWIFT\config\**. El nombre de archivo es **PAYEXT.PEXR2002.xsd**.

### **Cómo se crea un árbol de tipos utilizando el importador de esquemas XML**

### **Por qué y cuándo se efectúa esta tarea**

Para crear un árbol de tipos utilizando el importador de esquemas XML:

- 1. En el Diseñador de tipos, seleccione **Importar** en el menú **Árbol**. Se abre la ventana Asistente de importador.
- 2. Seleccione la interfaz de **Esquema XML** y pulse **Siguiente**. Se abre un recuadro de diálogo pidiendo información acerca de la vía de acceso al archivo de metadatos que va a importar.
- 3. Seleccione el archivo **PAYEXT.PEXR2002.xsd** en el que se han creado los metadatos y pulse **Siguiente**.
- 4. Pulse **Siguiente**.
- 5. Especifique el nombre de archivo del árbol de tipos que el Asistente de importador va a crear. Seleccione **Modalidad clásica**. Pulse **Siguiente**.

**Nota:** Elija la modalidad clásica porque el analizador XML Xerces no puede leer archivos de entrada de SAP PI versión 3.0.

- 6. El Asistente del importador lee el archivo de metadatos y se genera el árbol de tipos.
- 7. Pulse **Finalizar**. El Diseñador de tipos muestra el árbol de tipos creado.

### **Árbol de tipos generado**

Un árbol de tipos muestra los tipos de datos en una jerarquía.

En el árbol de tipos **PAYEXT**, el tipo raíz del árbol de tipos del esquema XML es **XSD**. El árbol de tipos tiene las categorías **XMLS, NonDocData, Prolog, Element** y **Doc** que salen del tipo raíz **XSD**.

### **Categoría XMLS**

La categoría **XMLS** contiene construcciones de árbol de tipos que se utilizan para representar:

- v declaraciones de espacio de nombres
- atributo noNamespaceSchemaLocation
- atributo schemaLocation

<span id="page-11-0"></span>• atributo nil

El árbol de tipos generados a partir de un documento de esquema permite que las declaraciones de espacio de nombres aparezcan en los códigos abiertos de los elementos globales, así como en los tipos globales. Los elementos globales también pueden contener el atributo schemaLocation o noNamespaceSchemaLocation del espacio de nombres de instancia de esquema XML:

xmlns:xsi=″http://www.w3.org/2001/XMLSchema-instance″

Asimismo, para los elementos declarados como anulables en el documento de esquema, se puede utilizar el atributo nil en el documento de instancia. Este atributo también pertenece al espacio de nombres de instancia de esquema XML.

#### **Categoría de elementos NonDocData**

El elemento **NonDocData** está particionado y representa los datos no documentales que puede contener el documento de instancia XML. El elemento **NonDocData** contiene tres subtipos, **PI**, **Comment** y **CDATA**, que se pueden ver cuando se expande el árbol.

El elemento de texto **PI** representa una instrucción de proceso XML, el elemento de texto **Comment** representa un comentario XML y el elemento de texto CDATA representa una sección **CDATA**.

#### **Categoría Prolog**

La categoría **Prolog** contiene las construcciones del árbol de tipos utilizado para describir el prolog XML en el documento de instancia.

Cuando se expande el árbol se muestran tres elementos: **version, encoding** y **standalone**. Estos elementos representan atributos que pueden aparecer en el prolog XML.

El grupo **Decl** desordenado contiene los elementos version, encoding y standalone. El elemento version es obligatorio, mientras que los elementos encoding y standalone son opcionales en el grupo Decl.

La categoría **DOCTYPE** contiene tipos que representan una definición de tipo de documento (DTD) opcional en el documento de instancia XML.

#### **Categoría Type**

La categoría **Type** contiene construcciones que representan los tipos globales del esquema.

El tipo complejo **EDI\_DC40.PAYEXT.PEXR2002** contiene una secuencia de elementos. Los componentes de la secuencia se organizan en la categoría **Comp**. El grupo **AttrList** contiene los elementos que se han definido en la categoría **Attr**.

#### **Categoría de elemento**

La categoría **Element** contiene construcciones que representan los elementos globales del esquema. El esquema sólo tiene un elemento global: PEXR2002; por este motivo, la categoría Element sólo tiene un nodo hijo: la categoría PEXR2002.

El grupo **Attr** y **AttrList** desordenado contiene los atributos del elemento PEXR2002.

<span id="page-12-0"></span>El tipo del elemento PEXR2002 contiene una secuencia de elementos, representados por la categoría **Comp**. Cada elemento de la categoría **Comp** identifica al segmento, por ejemplo EDI\_DC40.

El grupo **ElementDecl** del elemento PEXR2002 representa todo el contenido del tipo IDoc PEXR2002, que incluye los atributos de PEXR2002 además de los subelementos PEXR2002 **(Seq)**.

#### **Grupo Doc**

El grupo **Doc** representa todo el documento de instancia XML.

Incluye el prolog del documento y el elemento de nivel superior del documento de instancia: el grupo ElementDecl del elemento PEXR2002.

Efectúe una doble pulsación en **Doc** para expandirlo y mostrar la jerarquía.

La estructura del árbol de tipos coincide con la estructura del mensaje.

### **El Diseñador de correlaciones**

El Diseñador de correlaciones es un componente de cliente del Design Studio, que se utiliza para desarrollar correlaciones que definan especificaciones de entrada y salida y reglas de correlación que lleven a cabo la transformación de datos.

El Diseñador de correlaciones utiliza las definiciones de datos almacenadas en los árboles de tipos, para especificar la lógica de la transformación en forma de reglas de correlación. Las reglas de correlación operan en objetos de datos de entrada y crean objetos de datos de salida. La correlación se puede crear para plataformas específicas y ejecutarse en dichas plataformas para realizar la transformación de los datos.

Durante la fase de diseño se crean y se ejecutan correlaciones en el Diseñador de correlaciones en una plataforma Windows. Puede ver el resultado de una correlación en el Diseñador de correlaciones. También puede utilizar el Diseñador de correlaciones para crear una correlación que se ejecute en otras plataformas.

El Diseñador de correlaciones se utiliza para:

- v Crear correlaciones que especifiquen la lógica necesaria para transformar los datos de entrada en los datos de salida deseados
- v Identificar los objetos de origen y de datos de los datos de entrada
- v Validar y resolver las propiedades de tipo de datos de origen definidas en el Diseñador de tipos.
- v Identificar los objetos de datos y de destino de los datos de salida
- Especificar y crear los datos de salida de acuerdo con las reglas de correlación
- v Proporcionar información acerca de la validación de datos mediante la generación de archivos de rastreo
- v Ver el resultado de la ejecución de las correlaciones

Después de definir los objetos de datos y sus propiedades en el Diseñador de tipos, definir una correlación en el Diseñador de correlaciones en la que las tarjetas de correlación especifiquen el origen de los datos y el destino de salida.

Una correlación define cómo se genera un objeto de datos de un cierto tipo o varios objetos de datos independientes, cada uno de un cierto tipo. Una correlación contiene tarjetas de entrada y de salida que transforman contenidos de datos de formatos origen en formatos destino de acuerdo con las reglas contenidas en la correlaciona.

### <span id="page-13-0"></span>**Extensiones de nombre de archivo**

A continuación encontrará una lista de las extensiones de nombre de archivo principales de Transformation Extender que se utilizan en los casos de ejemplo:

| Extensión | Aplicación                           | Descripción del archivo                                   |
|-----------|--------------------------------------|-----------------------------------------------------------|
| .log      | Diseñador de correlaciones           | Registro de auditoría                                     |
| .mmc      | Diseñador de correlaciones           | Correlación compilada                                     |
| .mme      | Diseñador de correlaciones           | Resultado del análisis de<br>compilación de correlaciones |
| mms.      | Diseñador de correlaciones           | Origen de correlación                                     |
| .msd      | Diseñador de correlaciones           | Definición del sistema                                    |
| .msl      | Diseñador de flujo de<br>integración | Archivo de sistema del<br>Lanzador                        |
| .mtr      | Diseñador de correlaciones           | Rastreo                                                   |
| .mtt      | Diseñador de tipos                   | Árbol de tipos                                            |
| .tmp      | Diseñador de correlaciones           | Archivos de trabajo de<br>correlación temporales          |

*Tabla 1. Extensiones de nombre de archivo*

### **Correlación de transformación XML a EDI**

La correlación de origen IDoc2edi.mms, creada para el caso de ejemplo de integración de Plug-in Transformation Extender, convierte los datos IDoc XML recibidos a un archivo con formato X12 EDI, ilustrando la capacidad del motor de transformación de Transformation Extender.

La correlación está ubicada en la carpeta dir\_instalación\examples\packs\sap\_xi\ 3.0\plug-in\edi\mms.

La correlación lee los datos IDoc de ORDERS.ORDERS06 y los transforma en un pedido de compra X12 EDI 850. Cada IDoc se asocia a un pedido de compra.

En la correlación IDoc2edi.mms se utiliza la correlación funcional Each\_PO para generar un conjunto de transacciones. La correlación toma un IDoc y lo correlaciona en la Transaction #850 del Outbound Partner Funct'lGroup del pedido de compra.

La correlación funcional "EachLineItem", por ejemplo, correlaciona el segmento IDoc E1EDPO1 con un LoopPO1 de EDI. Tiene una única entrada de tipo E1EDP01 Component del IDoc ORDERS.ORDERS05 y un único tipo de salida LoopPO1 #850 Outbound Partner Set de V4010 ANSI EDI. Los datos se han correlacionado arrastrando y soltando valores de campo de la tarjeta de entrada a la tarjeta de salida.

#### **Tarjeta de entrada**

La tarjeta de entrada de la correlación utiliza el árbol de tipos que da soporte al mensaje XML IDoc ORDERS.ORDERS06. La tarjeta de entrada se sobrescribe con la <span id="page-14-0"></span>entrada del Plug-in Transformation Extender. Los datos de origen son los datos enviados desde el sistema empresarial del remitente SAP R/3.

#### **Tarjeta de salida**

La tarjeta de salida de la correlación utiliza el árbol de tipos que da soporte al formato de datos EDI X12 850 de pedido de compra. La correlación crea los datos resultantes y se devuelven al sistema empresarial destinatario SAP PI para EDI.

### **Correlación Payext2swiftmt202.mms**

La correlación de origen **Payext2swiftmt202.mms** se utiliza en el caso de ejemplo de integración del Plug-in Transformation Extender. La correlación convierte los datos IDoc con formato XML recibidos, en un archivo de datos con formato SWIFT para ilustrar la capacidad del motor de transformación de la correlación. La correlación se ubica en la carpeta **dir\_instalación\examples\packs\sap\_xi\3.0\ plug-in\swift\mms**.

La correlación lee el archivo de datos IDoc PEXR2002 XML entrante y crea datos en el formato M 202 SWIFT. Los datos resultantes se devuelven al sistema empresarial destinatario.

#### **Primera tarjeta de entrada**

La primera tarjeta de entrada de la correlación **payextIdoc2SwiftMT202** utiliza el adaptador de archivo como origen. La primera tarjeta de entrada se sobrescribe con la entrada del Plug-in Transformation Extender.

#### **Segunda tarjeta de entrada**

La segunda tarjeta de entrada proporciona los datos de divisa ″recientes″ de la tabla de búsqueda.

#### **Tercera tarjeta de entrada**

La tercera tarjeta de entrada proporciona los datos de divisa ″antiguos″ de la tabla de búsqueda.

#### **Primera tarjeta de salida**

La correlación crea el archivo de formato SWIFT con la primera tarjeta de salida y se devuelve a SAP PI.

#### **Segunda tarjeta de salida**

La segunda tarjeta de salida valida la exclusividad de los registros y archiva el archivo resultante de la primera tarjeta de salida.

#### **Servidor RMI**

El servidor RMI se ejecuta en su propio proceso y opera en una de dos modalidades: proceso único o multiproceso. La modalidad se especifica cuando se inicia el servidor. Consulte la ayuda Web de RMI para obtener más información. La ayuda Web de RMI está disponible en: Inicio > Programas > IBM WebSphere Transformation Extender > Pack para SAP PI > Ayuda RMI.

### **Iniciar y detener el servidor RMI Por qué y cuándo se efectúa esta tarea**

El servidor RMI se inicia en la línea de mandatos, tanto en la plataforma Windows como UNIX. Consulte la *Ayuda Web de RMI* para obtener más información.

En UNIX, para iniciar el servidor RMI:

- v Edite el archivo *dir\_instalación***/startRMIServer.sh** definiendo la siguiente variable JAVAHOME: directorio de instalación de Java 2 SDK.
- v En el directorio de instalación, entre el siguiente mandato en un indicador de mandatos: **. ./setup**.
- v En el directorio bin del directorio de instalación, entre en el indicador de mandatos: **./startRMIServer.sh -verbose.**

En WINDOWS, para iniciar el servidor RMI:

- v Edite el archivo *dir\_instalación***\startRMIServer.bat** definiendo las siguientes variables:
	- MERCHOME: directorio de instalación de WebSphere Transformation Extender DK
	- CONFIG\_FILE: nombre de archivo y vía de acceso de las propiedades del servidor RMI.
- v En el directorio de instalación, entre el siguiente mandato en un indicador de mandatos para iniciar el servidor RMI: *install\_dir***\startrmiserver.bat -verbose**. En Windows, el inicio del servidor RMI se muestra a continuación.

\*\*\*\*\*\*\*\*\*\*\*\*\*\*\*\*\*\*\*\*\*\*\*\*\*\*\*\*\*\*\*\*\*\*\*\*\*\*\*\*\*\*\*\*\*\*\*\*\*\*\*\*\*\*

```
* WebSphere Transformation Extender RMI Server x.x *
******************************************************
Iniciando servidor RMI...
Cargando archivo de configuración.
Servidor a la escucha en el puerto: 2500
Modalidad de registro cronológico: completo
Modalidad de servidor: proceso único
Modalidad de servidor: JRMP
Servidor RMI en ejecución.
```
Para detener el servidor RMI en cualquier instante, utilice la tecla **Ctrl** y **C**.

# <span id="page-16-0"></span>**Capítulo 3. Configurar SAP**

En este capítulo aprenderá a configurar el Repositorio de integración y el Directorio, incluyendo la configuración del Directorio de paisaje de sistemas SAP PI.

SAP distingue entre dos tipos de sistemas: sistemas empresariales y sistemas técnicos. Los sistemas empresariales son sistemas lógicos que funcionan como remitentes o receptores en una vista de aplicación del caso de ejemplo de integración. Estos sistemas empresariales se basan y se implementan en sistemas técnicos que tienen propiedades técnicas tales como direcciones y son sistemas de aplicación instalados físicamente.

### **Antes de empezar**

Se recomienda que el usuario tenga un conocimiento funcional de aplicaciones SAP R/3, la SAP Technical Adapter Framework y el entorno SAP PI.

En este capítulo se asume lo siguiente:

- v SAP PI está instalado.
- v El paisaje de sistema se define como un grupo de componentes de integración, como SAP R/3, SAP BW y otros sistemas distintos a SAP.
- v Los Adaptadores técnicos PI están instalados.

### **Soporte para este capítulo**

Si tiene problemas o preguntas relativas a la instalación general de un caso de ejemplo de negocio o los requisitos de adaptador técnicos comentados en este capítulo, póngase en contacto con SAP o utilice la ayuda en línea de SAP.

### **Definir la comunicación ALE entre SAP R/3 y SAP PI**

Application Link Enabling (ALE) es una herramienta de tecnología middleware importante. Esta arquitectura basada en componentes permite que los componentes de software de SAP y otros proveedores de software puedan comunicarse e integrarse entre sí. Deberá configurar la comunicación ALE entre SAP R/3 y la SAP Exchange Infrastructure.

### **Configurar SAP R/3 para comunicarse con SAP PI**

#### **Por qué y cuándo se efectúa esta tarea**

Para configurar el sistema SAP R/3 con el fin de comunicarse con SAP PI, deberá:

- Crear un sistema lógico para SAP PI (BD54)
- Definir una destinación RFC en SAP R/3 para SAP PI (SM59)
- Crear un modelo de distribución (BD64)
- Generar perfiles de socio (WE20)

### <span id="page-17-0"></span>**Crear un sistema lógico para SAP PI (BD54) Por qué y cuándo se efectúa esta tarea**

En SAP R/3, cree un sistema lógico para SAP Exchange Infrastructure con la transacción **BD54**. La transacción **BD54** crea un sistema lógico para representar el sistema del servidor para la distribución de datos desde y hacia el sistema SAP R/3. Para crear un sistema lógico:

- 1. Especifique la transacción **BD54** en el campo de mandatos SAP R/3 y pulse **Entrar**.
- 2. Pulse **Nuevas entradas** para crear un sistema lógico.
- 3. Especifique un nombre para el sistema lógico y una descripción. El nombre de sistema lógico utilizado en todo este ejemplo es XI3CLNT800. El nombre del sistema lógico SAP R/3 es U47CLNT800.

### **Definir una destinación RFC en SAP R/3 para SAP PI (SM59) Por qué y cuándo se efectúa esta tarea**

La destinación RFC se utiliza durante la capa de comunicación del proceso ALE. Cuando la determinación de destinatario identifica una comunicación, la destinación RFC define la comunicación física con la destinación remota.

Siga estos pasos para instalar una destinación RFC para SAP Exchange Infrastructure. Para obtener información adicional, consulte la documentación de SAP.

Para crear una destinación RFC en SAP R/3 Enterprise:

1. Especifique la transacción **SM59** en el campo de mandatos SAP R/3 y pulse **Entrar**.

Se abre la ventana Mostrar y mantener destinaciones RFC.

- 2. Con el botón derecho del ratón, pulse **Conexiones R/3** y pulse **Crear**. Se abre la ventana Destinación RFC.
- 3. Especifique como destinación RFC **XI3CLNT800** con el tipo de conexión **3**, definiendo una **Conexión R/3**. El nombre de destinación RFC es igual al nombre de sistema lógico.
- 4. Configure los valores para el complemento SAP PI como punto de destinación. Especifique el host de destino como servidor SAP PI.
- 5. Pulse la ficha **Inicio de sesión/Seguridad**. Especifique la información de inicio de sesión correcta con el usuario **XIAPPLUSER**.
- 6. Guarde.

### **Crear un modelo de distribución (BD64) Por qué y cuándo se efectúa esta tarea**

El modelo de distribución define el tipo de mensaje de los datos que se van a intercambiar. Cree un modelo de distribución entre SAP R/3 y SAP PI con la transacción **BD64**. Añada los tipos de mensaje IDoc DEBMAS, ORDERS y PAYEXT. Para crear un modelo de distribución:

- 1. Especifique la transacción **BD64** en el campo de mandatos SAP y pulse **Entrar**.
- 2. Seleccione el sistema SAP R/3 (U47CLNT800).
- 3. Pulse **Añadir tipo de mensaje**.
- <span id="page-18-0"></span>4. Especifique los datos del tipo de mensaje para la comunicación de SAP R/3 a SAP XI: remitente R/3, destinatario PI, tipo de mensaje Debmas, Orders, Payext.
- 5. Guarde.
- 6. Especifique los datos del tipo de mensaje para la comunicación de SAP PI a SAP R/3: remitente PI, destinatario R/3, tipo de mensaje Debmas.
- 7. Guarde.

### **Generar perfiles de socio (WE20) Por qué y cuándo se efectúa esta tarea**

En el modelo de distribución puede generar automáticamente perfiles de socio, seleccionando **Generar perfiles de socio** en el menú Entorno o manualmente por medio de la transacción **WE20**. Para generar perfiles de socio:

- 1. Seleccione **Generar perfiles de socio** en el menú Entorno. Se abre la ventana Generar perfiles de socio.
- 2. Elija **XI3CLNT800**.
- 3. Pulse **SUBSYSTEMS** y genere.

Aparece una lista de los mensajes, puertos generados y perfiles de socio. El puerto RFC es un número asignado internamente.

### **Configurar SAP PI para comunicarse con SAP R/3**

#### **Por qué y cuándo se efectúa esta tarea**

Para configurar SAP Exchange Infrastructure con el fin de comunicarse con SAP R/3, deberá:

- 1. Crear un sistema lógico (BD54).
- 2. Definir una destinación RFC en SAP PI para SAP R/3 (SM59).
- 3. Crear un modelo de distribución (BD64).
- 4. Generar perfiles de socio (WE20).
- 5. Configurar la infraestructura de adaptador SAP PI.

### **Crear un sistema lógico (BD54) Por qué y cuándo se efectúa esta tarea**

Cree un sistema lógico para SAP R/3 en SAP PI con la transacción **BD54**.

Para crear un sistema lógico:

- 1. Especifique la transacción **BD54** en el campo de mandatos SAP R/3 y pulse **Entrar**.
- 2. Pulse **Nuevas entradas** para crear un sistema lógico.
- 3. Especifique un nombre para el sistema lógico y una descripción. El nombre del sistema lógico SAP R/3 es U47CLNT800.

### **Definir una destinación RFC en SAP PI para SAP R/3 (SM59) Por qué y cuándo se efectúa esta tarea**

Deberá configurar una destinación RFC en SAP PI para SAP R/3. Para los ejemplos, cree destinaciones RFC para U47CLNT800 y C46CLNT800.

<span id="page-19-0"></span>Para crear una destinación RFC:

1. Especifique la transacción **SM59** en el campo de mandatos SAP R/3 y pulse **Entrar**.

Se abre la ventana Mostrar y mantener destinaciones RFC.

- 2. Con el botón derecho del ratón, pulse **Conexiones R/3** y pulse **Crear**. Se abre la ventana Destinación RFC.
- 3. Especifique como destinación RFC **U47CLNT800** con el tipo de conexión **3**, definiendo una **Conexión R/3**. El nombre de destinación RFC es igual al nombre de sistema lógico.
- 4. Configure los valores para SAP R/3 como punto de destinación. Especifique **Host destino** como SAP R/3. En este ejemplo, la destinación RFC es **U47CLNT800**.
- 5. Pulse la ficha **Inicio de sesión/Seguridad**. Especifique la información de inicio de sesión correcta para el usuario **XIAPPLUSER**.
- 6. Guarde.

### **Crear un modelo de distribución Por qué y cuándo se efectúa esta tarea**

Crear un modelo de distribución entre SAP PI y SAP R/3 con una transacción **BD64**. Añadir los tipos de mensajes IDoc ALEAUD, ALEREQ y TRIDOC. Para crear un modelo de distribución:

- 1. Especifique la transacción **BD64** en el campo de mandatos SAP y pulse **Entrar**.
- 2. Seleccione el sistema SAP R/3 (U47CLNT800).
- 3. Pulse **Añadir tipo de mensaje**.
- 4. Especifique los datos del tipo de mensaje para la comunicación de SAP R/3 a SAP PI: remitente R/3, destinatario PI, tipo de mensaje ALEAUD, ALEREQ y TRIDOC.
- 5. Guarde.
- 6. Especifique los datos del tipo de mensaje para la comunicación de SAP PI a SAP  $R/3$ : remitente PI, destinatario  $R/3$ , tipo de mensaje ALEAUD, ALEREQ y TRIDOC.
- 7. Guarde.

### **Generar perfiles de socio**

En el modelo de distribución puede generar automáticamente perfiles de socio, seleccionando **Generar perfiles de socio** en el menú Entorno o manualmente por medio de la transacción **WE20**.

### **Instalar la infraestructura de adaptador IDoc de SAP PI Por qué y cuándo se efectúa esta tarea**

Para instalar la infraestructura de adaptador IDoc de SAP PI:

- v Cree un puerto en el adaptador IDoc (IDX1)
- v Cree los metadatos del IDoc (IDX2)

### <span id="page-20-0"></span>**Cree un puerto en el adaptador IDoc (IDX1) Por qué y cuándo se efectúa esta tarea**

Cree un puerto en el adaptador IDoc IDX1. Con la creación de un puerto puede establecer una conexión RFC con el sistema que contiene los metadatos de los IDocs. Defina un puerto como SAP U47, el cliente como 800, con la destinación RFC U47CLNT800 para establecer la conexión RFC con el sistema SAP R/3 Enterprise. Cree un segundo puerto como SAPC46, el cliente como 800, con la destinación RFC C46CLNT800 para establecer una conexión con el sistema SAPC46.

- 1. Llame al mantenimiento del puerto de adaptador IDoc con la transacción **IDX1**.
- 2. Seleccione **Crear** para crear un puerto nuevo para el sistema seleccionado.
- 3. Especifique el puerto. El nombre del puerto está formado por el tipo y el ID del sistema. Por ejemplo, SAP E47.
- 4. Especifique el cliente.
	- **Nota:** Las especificaciones de puerto y cliente corresponden al puerto remitente y al cliente en el registro de control de IDoc.
- 5. Especifique la destinación RFC para el sistema conectado. Por ejemplo, U47CLNT800.
- 6. Guarde.

#### **Crear los metadatos del IDoc (IDX2) Por qué y cuándo se efectúa esta tarea**

Cree los metadatos del adaptador IDoc con la transacción IDX2. Para los ejemplos, cree los metadatos DEBMAS06 en el puerto SAPU47 y DEBMAS03 en el puerto SAPC46 para el adaptador IDoc.

- 1. Los metadatos de IDoc (documento intermedio) están formados por estructuras del correspondiente tipo IDoc que necesita el adaptador IDoc para convertir estos IDocs a formato IDoc XML.
- 2. Utilizando la conexión RFC, se puede llamar a los metadatos IDoc en tiempo de ejecución o cargarlos en Integration Server en tiempo de diseño.
- 3. La ventana que se abre muestra el directorio de todos los sistemas conectados con los adaptadores IDoc para los que se han cargado los metadatos.

### **Configurar la integración SAP PI**

#### **Por qué y cuándo se efectúa esta tarea**

Existen tres áreas primarias en SAP PI que requieren desarrollo:

- v Configuración del paisaje de sistemas
- SAP Integration Builder: Diseño
- SAP Integration Builder: Configuración

Los cambios en todas ellas se pueden explorar desde la ventana de SAP PI Integration Builder, disponible en línea.

Para abrir la ventana de Integration Builder:

- 1. Inicie sesión en el servidor SAP PI.
- 2. En la ventana SAP Easy Access, expanda **Exchange Infrastructure** → **Entorno**.
- 3. Efectúe una doble pulsación en **Iniciar Integration Builder**.

Se abre la ventana principal.

### <span id="page-21-0"></span>**Configuración del paisaje de sistemas Por qué y cuándo se efectúa esta tarea**

En el directorio de paisaje de sistemas de SAP PI puede definir la topología de sistema, estructuras de componentes e información de componentes del software instalado. En el directorio de paisajes deberá introducir el software de terceros (WebSphere Transformation Extender) en el paisaje de sistemas.

En el directorio de paisajes de sistemas deben definirse todos los componentes de software con sus versiones. Todos los productos y componentes de software SAP vienen predefinidos en el catálogo de software. Para desarrollar el paisaje de sistemas, deberá:

- 1. Añadir el producto Transformation Extender al catálogo de software
- 2. Definir un sistema técnico para Transformation Extender
- 3. Definir un sistema empresarial para Transformation Extender
- 4. Crear un sistema técnico y un sistema empresarial para SAP R/3

#### **Añadir Transformation Extender al Catálogo de software Por qué y cuándo se efectúa esta tarea**

Para añadir Transformation Extender como software de terceros en el Directorio de paisaje de sistemas SAP PI:

1. En la ventana principal de Integration Builder, seleccione **Directorio de paisaje de sistemas**. Especifique los detalles del inicio de sesión.

Se abre el **Directorio de paisaje de sistemas**.

- 2. Seleccione **Catálogo de software**. Se abre el **Catálogo de software**.
- 3. Pulse **Nuevo producto**.
- 4. Especifique el proveedor, nombre y versión para definir el producto. Pulse **Crear**. Por ejemplo, defina el nombre de proveedor (ibm.com), nombre de producto (WebSphere Transformation Extender), versión (8).
- 5. Para definir un componente de software de un producto nuevo. Elija el producto en la lista desplegable. Especifique el nombre y la versión. Pulse **Crear**. Para seguir con el ejemplo anterior, defina el componente del producto (WebSphere Transformation Extender), proveedor (ibm.com), con el nombre (PACK\_FOR\_SAP\_XI) y número de versión (2).

### **Definir un sistema técnico para WebSphere Transformation Extender**

#### **Por qué y cuándo se efectúa esta tarea**

Un sistema técnico tiene propiedades técnicas tales como direcciones, y son sistemas de aplicaciones instalados físicamente. En el directorio de paisajes técnicos, defina dos sistemas técnicos (EDI\_SYSTEM, SWIFT\_SYSTEM) para el producto creado (PACK\_FOR\_SAP\_XI, 2 of ibm.com):

- 1. En la ventana principal de Integration Builder, seleccione **Directorio de paisaje de sistemas**.
- 2. Seleccione **Paisaje técnico**.
- 3. Elija el tipo de sistema técnico **Terceras partes** en la lista desplegable. Pulse **Sistema técnico nuevo**.
- <span id="page-22-0"></span>4. Habilite **Terceras partes**. Pulse **Siguiente**.
- 5. Especifique un **Nombre de sistema** y un **Nombre de host**. Para el **Nombre de host**, especifique el nombre del host en el que se han instalado los adaptadores de Transformation Extender y técnico de SAP PI. Pulse **Finalizar**.
- 6. Seleccione el producto adecuado, WebSphere Transformation Extender. Pulse **Añadir**. El producto y sus componentes aparecen en el área de Productos seleccionados. Pulse Finalizar.

#### **Definir un sistema empresarial para Transformation Extender Por qué y cuándo se efectúa esta tarea**

Los sistemas empresariales son sistemas lógicos que funcionan como remitentes o receptores en una vista de aplicación del caso de ejemplo de integración. Estos sistemas empresariales se basan y se implementan en sistemas técnicos que son sistemas de aplicación instalados físicamente.

En el directorio de paisajes PI, cree dos sistemas empresariales (EDI\_SYSTEM, SWIFT\_SYSTEM) para el sistema técnico definido en la sección anterior.

- 1. Seleccione **Paisaje de empresa** en el directorio de paisajes de sistemas.
- 2. Pulse **Sistema empresarial nuevo**.
- 3. Especifique un nombre exclusivo para el sistema empresarial. Pulse **Siguiente**.
- 4. Habilite **Terceras partes**. Pulse **Siguiente**.
- 5. Seleccione el sistema técnico del sistema empresarial. Pulse **Siguiente**.
- 6. Seleccione los productos instalados en este sistema empresarial. Pulse **Siguiente**.
- 7. Especifique un servidor de integración para el sistema empresarial, en este caso seleccione **XI3**. Pulse **Finalizar**.

Se ha creado el sistema empresarial.

### **Crear un sistema técnico y un sistema empresarial para SAP R/3 Por qué y cuándo se efectúa esta tarea**

Repita los pasos descritos en las páginas anteriores y cree sistemas técnicos y sistemas empresariales para SAP R/3. Durante esta creación podrá elegir en el catálogo de software la versión de componente de software SAP adecuada para su paisaje de sistemas. Para dar soporte a los ejemplo, cree sistemas U47 y C46.

### **SAP Integration Builder: Diseño Por qué y cuándo se efectúa esta tarea**

SAP Integration Repository es una ubicación central de almacenamiento de datos en SAP Exchange Infrastructure. Estructuras de datos, mensajes y correlaciones, todos ellos se especifican en Integration Repository.

En Integration Repository deberá:

- v Importar componentes de software desde el directorio de paisajes en Integration Repository
- v Crear objetos para los casos de ejemplo de negocio

### **Importar componentes de software SAP y no SAP Por qué y cuándo se efectúa esta tarea**

Para importar componentes de software nuevos:

- 1. En la ventana principal de Integration Builder, seleccione **Integration Repository**.
- 2. En el menú **Herramientas**, seleccione **Transferir desde el directorio de paisajes de sistemas** → **Importar versiones de componentes de software**.
- 3. En la lista de versiones de componentes de software, seleccione el producto que ha creado (*PACK\_FOR\_SAPXI, 2 of ibm.com*) y *SAP BASIS C46* o la versión adecuada. Pulse **Importar**.

El componente de software aparece en el árbol.

#### **Creación de objetos para casos de ejemplo de negocio Por qué y cuándo se efectúa esta tarea**

Para crear objetos para casos de ejemplo de negocio:

- 1. En la ventana principal de **Integration Builder**, seleccione **Integration Repository**.
- 2. Abra el componente de software que ha importado (*PACK\_FOR\_SAP\_XI, 2 of ibm.com*).
- 3. Añada un **Espacio de nombres** *http://ibm.com/xi/Plug-in/demo/content* Compruebe que se ha habilitado Importar interfaz **No permitido**. Guarde.

Se crean los **Objetos de interfaz** y aparecen en el árbol. Los objetos de interfaz están formados por:

- v **Tipos de datos**
- v **Tipos de mensajes**
- v **Interfaces de mensajes**
- 4. Cree tipos de datos para tipos tanto entrantes como salientes.
	- a. Expanda **Objetos de interfaz**.
	- b. Con el botón derecho del ratón, pulse **Tipos de datos** y seleccione **Nuevo**. Se abre la ventana Crear objeto.
	- c. Especifique un **Nombre** y una **Descripción**.
	- d. Pulse **Crear**.
	- e. Especifique el **Tipo**. Para los casos de ejemplo, especifique la Estructura como **payext**, la Categoría como **Simple** y el Tipo como **xsd:string**.
	- f. Guarde y active.
- 5. Para crear tipos de mensajes para mensajes tanto entrantes como salientes:
	- a. Con el botón derecho del ratón, pulse **Tipos de mensajes** y seleccione **Nuevo**.
	- b. Especifique un **Nombre** y una **Descripción**.
	- c. Pulse **Crear**.
	- d. Defina un tipo de datos que se va a utilizar para este tipo de mensaje.
	- e. Guarde y active.
- 6. Cree una interfaz de mensajes para mensajes tanto entrantes como salientes.
	- a. Con el botón derecho del ratón, pulse **Interfaz de mensaje** y seleccione **Nueva**.
	- b. Especifique un **Nombre** y una **Descripción**.
	- c. Pulse **Crear**.
	- d. Seleccione el **Tipo de mensaje** y los **Atributos**.
	- e. Guarde.
- 7. Active los objetos modificados.
- <span id="page-24-0"></span>8. Ejecute la transacción **SXI\_CACHE**.
- 9. En la memoria caché de directorio de SAP PI, seleccione **Iniciar renovación completa de memoria caché** para actualizar la memoria caché. El objeto aparece en la memoria caché de directorio de SAP PI.

#### **Importar y activar interfaces IDoc SAP BASIS 6.20 Por qué y cuándo se efectúa esta tarea**

Para configurar la interfaz IDoc SAP BASIS 6.20:

- 1. En la ventana Integration Builder: Diseñar, inicie la versión de componente de software. Importe utilizando **Herramientas > Transferir desde LSD > Importar versiones de componente de software**.
- 2. Seleccione las versiones de componente de software **SAP BASIS 6.20** y **SAP BASIS 4.6C**. Importe.
- 3. Abra la versión de componente de software **SAP BASIS 6.20**.
	- a. Para configurar la versión de componente de software. En la ventana Versiones de componente de software, defina la fecha de conexión para la importación desde el sistema SAP; el ID del sistema y el número de cliente.
	- b. Pase a la modalidad de edición.
	- c. En la sección Importar interfaz, habilite la importación de interfaces RFC e IDoc en Sistemas SAP permitidos.
	- d. Especifique el ID de sistema.
	- e. Especifique el servidor de mensajes.
	- f. Vaya a **Objetos importados > IDocs > Importación de objetos SAP**. Proporcione el nombre de host del sistema SAP 4.7 y los parámetros de inicio de sesión.
	- g. En la lista de IDocs, seleccione IDocs **DEBMAS06**. Importe. Active.
- 4. Abra las versiones de componente de software **SAP BASIS 4.6C**.
	- a. Para configurar la versión de componente de software. En la ventana Versiones de componente de software, defina la fecha de conexión para la importación desde el sistema SAP; el ID del sistema y el número de cliente.
	- b. Vaya a **Objetos importados > IDocs > Importación de objetos SAP**. Proporcione el nombre de host del sistema SAP 4.6 y los parámetros de inicio de sesión.
	- c. En la lista de IDocs, seleccione IDoc **DEBMAS03**. Importe. Active.

### **SAP Integration Builder: Configuración Por qué y cuándo se efectúa esta tarea**

SAP Integration Directory gestiona los objetos disponibles en SAP Integration Repository, junto con los requisitos de configuración particulares para un paisaje de sistemas.

En tiempo de ejecución, la información de SAP Integration Directory se evalúa en Integration Server.

Utilice SAP Integration Builder: Integration Directory para crear un caso de ejemplo de negocio.

#### **Creación de un caso de ejemplo de negocio Por qué y cuándo se efectúa esta tarea**

Para crear un caso de ejemplo de negocio, siga estos pasos. El ejemplo detalla la creación de un caso de ejemplo de negocio de adaptador de archivo.

- 1. En la ventana principal de Integration Builder, seleccione **Integration Directory**. Especifique los detalles del inicio de sesión.
- 2. Pulse el icono **Asistente de configuración**.
- 3. Elija **Comunicación interna**.
- 4. Especifique el remitente. Especifique los detalles para el sistema empresarial remitente. Elija el **Servicio** y la **Interfaz**. Para el caso de ejemplo EDI, defina el remitente como sistema empresarial SAP R/3 Enterprise **U47** con interfaz IDoc ORDERS.ORDERS05. Pulse **Continuar**.
- 5. Especifique el destinatario. Especifique los detalles para el sistema empresarial destinatario. Elija el **Servicio** y la **Interfaz**. Para el caso de ejemplo EDI, defina el destinatario como sistema no SAP **EDI\_SYSTEM** con interfaz EDI\_IN. Pulse Continuar.
- 6. En este caso no es necesario un acuerdo de remitente. Pulse **Continuar**.
- 7. Especifique la determinación de destinatario. Habilite **Añadir destinatario**. Pulse **Continuar**.
- 8. Defina la correlación de interfaz. La interfaz de correlación definida anteriormente, **order\_edi** para el par **U47-EDI\_SYSTEM**, aparecerá automáticamente. Pulse **Continuar**. Para obtener detalles adicionales, consulte el Capítulo 4, ″Creación de una interfaz de correlación″.
- 9. En la ventana Acuerdo de destinatario, defina el canal de comunicación como punto final. Defina el canal de comunicación de destinatario como **file\_receiver** de conectividad PI. Pulse **Continuar**. La configuración del canal de comunicación se describe con más detalle en el paso 12.
- 10. Especifique o añada el nombre del caso de ejemplo. Para el caso de ejemplo EDI, el nombre es **PluginEDIMapping**. Pulse **Finalizar**. Se abre el Registro del asistente de configuración.
- 11. Para seguir, cree un punto final, **TF\_FILE**, como conexión HTTP a un sistema externo utilizando la transacción **SM59**. Especifique el host de adaptador **file\_receiver** y el puerto en los valores del sistema destino. Guarde.
- 12. Para completar la configuración del canal de comunicación, abra el caso de ejemplo (el ejemplo EDI utiliza PluginEDIMapping). Seleccione **Servicio sin socio > Sistema empresarial > EDI\_SYSTEM > Canal de comunicación > file\_receiver**. Abra el canal de comunicación. Especifique la información correcta para el canal de comunicación.
	- a. Verifique que el tipo de adaptador es **PI**.
	- b. Especifique el protocolo de transporte, **HTTP 1.0**.
	- c. Especifique el protocolo de mensaje, **PI 3.0**.
	- d. Verifique que el motor de adaptador se define como **Integration Server**.
	- e. Seleccione **Destinación HTTP** como tipo de direccionamiento.
	- f. Especifique el nombre de la destinación HTTP como **TF\_FILE**.
- 13. Active todos los cambios en Integration Directory utilizando la ficha **Listas de cambios**.
- 14. Ejecute la transacción **SXI\_CACHE**.
- 15. En la memoria caché de directorio de SAP PI, seleccione **Iniciar renovación completa de memoria caché** para actualizar la memoria caché.

# <span id="page-26-0"></span>**Configuración de los adaptadores técnicos de SAP PI**

### **Por qué y cuándo se efectúa esta tarea**

El motor de adaptador SAP conecta Integration Engine con los sistemas externos.

Existen cuatro adaptadores técnicos de SAP:

- Adaptador de archivo: intercambia archivos con sistemas externos.
- v Adaptador JMS: se comunica con sistemas de mensajería.
- v Adaptador SOAP: se comunica con proveedores y clientes de Web Services.
- Adaptador JDBC: no se soporta en IBM WebSphere Transformation Extender Pack para SAP XI.

Estos adaptadores técnicos se utilizan para la comunicación en ambas direcciones entre el adaptador y el sistema externo (Transformation Extender) y entre el sistema externo y el motor de adaptador. Los adaptadores SAP entregan mensajes a una destinación de cola, carpeta, URL o RFC.

Los tres adaptadores (JMS, SOAP y archivo) pueden funcionar como adaptadores tanto entrantes como salientes. Un adaptador **destinatario** envía datos al sistema Transformation Extender. Un adaptador **remitente** recibe los mensajes del sistema Transformation Extender.

Los adaptadores de Transformation Extender son complementarios a los adaptadores técnicos PI. Están diseñados para recibir el mensaje de la destinación SAP PI, transformarlo, procesarlo y entregar el mensaje a terceras partes. Por medio de los adaptadores de Transformation Extender, los mensajes basados en XML y HTTP se pueden convertir fácilmente en cualquier protocolo y formato.

Los adaptadores técnicos se configuran utilizando el menú Configuración del motor de adaptador. Deberá modificar partes del menú Configuración para establecer los parámetros correctos junto con sus valores, para que los adaptadores técnicos se comuniquen con un sistema externo.

Algunos valores de parámetro del motor de adaptador son obligatorios, algunos son obligatorios para tipos especiales de adaptadores y otros son opcionales. Consulte la documentación de SAP para obtener detalles adicionales.

Para comenzar a trabajar con los adaptadores técnicos, debe instalar, configurar e iniciar cada adaptador entrante y saliente. Consulte la documentación de SAP para obtener detalles, si no está familiarizado con esta actividad.

### **Instalación de adaptadores técnicos**

#### **Antes de empezar**

Los adaptadores técnicos PI se distribuyen como un archivo SDA.

### **Por qué y cuándo se efectúa esta tarea**

Instale los adaptadores técnicos PI en la máquina local en la que reside Transformation Extender. Descomprima el archivo **tech.adapters SDA - File** en el directorio local. Por ejemplo, en un directorio **...\TechnicalAdapter\** del PC. Compruebe que ha añadido **servlet.jar** a la vía de acceso **\TechnicalAdapters\ tech\_adapter**. Puede descargar **servlet.jar** del sitio Web de SUN.

### <span id="page-27-0"></span>**Iniciar el motor de adaptador**

### **Antes de empezar**

Antes de iniciar el motor de adaptador, configure las propiedades del adaptador file\_receiver. Se proporciona un archivo de configuración file\_receiver.properties. Los valores coinciden con el caso de ejemplo.

### **Por qué y cuándo se efectúa esta tarea**

Copie el archivo file\_receiver.properties de la carpeta **dir\_instalación\examples\ packs\sap\_xi\3.0\plug-in\EDI\config\**. Péguelo y sustituya el archivo file\_receiver.properties predeterminado de la carpeta **...\TechnicalAdapters\ Configuration\** del directorio de instalación del adaptador técnico. Para iniciar el motor de adaptador:

- 1. Ejecute el archivo **run\_adapter.bat** para Windows o **run\_adapter.cmd** para UNIX, ubicados en el directorio Technical del PC.
- 2. Para supervisar el motor de adaptador, por medio del navegador visite el URL **http://localhost:8200**. Inicie sesión como usuario de **SAP** con la contraseña **init**.
- 3. Inicie el adaptador **receiver\_file**.

### **Qué hacer a continuación**

Para obtener más información, consulte la documentación de la infraestructura de adaptador PI de SAP.

# <span id="page-28-0"></span>**Capítulo 4. Plug-in Transformation Extender**

En este capítulo se describe el Plug-in Transformation Extender, se resaltan sus características más importantes y se explica cómo puede introducir el Plug-in en su paisaje de sistemas.

### **Antes de empezar**

Antes de utilizar el plug-in IBM WebSphere DataStage Transformation Extender, se recomienda tener un conocimiento funcional de WebSphere DataStage Transformation Extender, SAP Web Application Server y las interfaces SAP PI.

En este capítulo se asume que ya ha:

- Instalado IBM WebSphere Transformation Extender Launcher, IBM WebSphere Transformation Extender Pack para SAP PI y los Adaptadores técnicos PI.
- v Instalado los Adaptadores técnicos PI.
- v Configurado el Directorio de paisaje.
- v Establecido una conexión con los servidores tanto SAP Exchange Infrastructure como SAP R/3.
- v Recibido el nivel correcto de acceso de usuarios a los servidores SAP Exchange Infrastructure y SAP R/3.

### **Plug-in WebSphere Transformation Extender**

IBM WebSphere Transformation Extender Pack para SAP PI se ha diseñado para abrir las posibilidades de comunicación del intercambio de datos entre sistemas externos (sistemas de legado y no SAP, como PeopleSoft) utilizando la SAP Exchange Infrastructure (PI). Este Pack incluye el Plug-in Transformation Extender desarrollado para combinar la SAP Exchange Infrastructure, con sus interfaces a los sistemas SAP, con las funcionalidades de correlación altamente sofisticadas del motor de Transformation Extender. La arquitectura del plug-in se muestra a

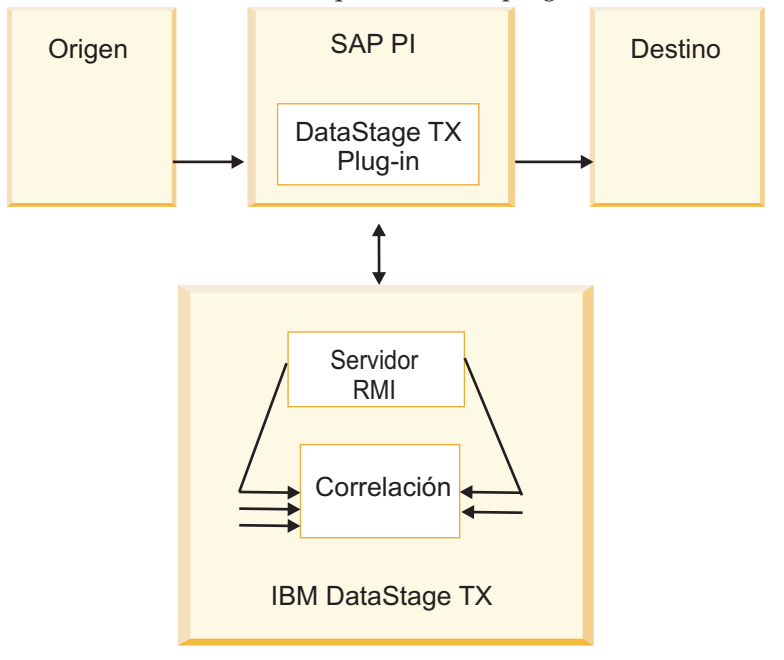

Los usuarios pueden gestionar fácilmente sus paisajes de sistemas para explotar totalmente la sólida tecnología de correlación de Transformation Extender, al mismo tiempo que mueven información utilizando la SAP Exchange Infrastructure. El Plug-in Transformation Extender proporciona la capacidad para ejecutar correlaciones de Transformation Extender desde la SAP Exchange Infrastructure, complementando las posibilidades de correlación de la SAP PI y ampliando las capacidades de desarrollo del paisaje de sistemas.

La SAP Exchange Infrastructure se basa en mensajes con formato XML. Estos mensajes se correlacionan a través de programación java, correlaciones XSLT o correlaciones implementadas por la herramienta de correlaciones SAP. SAP PI realiza el direccionamiento y la resolución de direcciones, y Transformation Extender lleva a cabo la correlación y el transporte.

La configuración y la funcionalidad del Plug-in Transformation Extender incluye lo siguiente:

- v Programa de correlación Java
- v Configuration Files Builder, una interfaz de usuario para crear archivos de configuración de casos de ejemplo
- v Archivo de parámetros de configuración global para promocionar/transportar valores de configuración SAP PI en el paisaje de desarrollo, QA y producción. Esto permitirá que el movimiento de todos los valores de Transformation Extender entre entornos sea totalmente transparente.
- Un único archivo de configuración por cada caso de ejemplo de correlación/negocio. Los archivos que utiliza la configuración de Pack forman parte del Repositorio SAP. Esto asegura la autorización de roles generales y crea una estrategia de despliegue tolerante a fallos.
- v Soporte para el archivo de propiedades XML que contiene parámetros de tiempo de ejecución y propiedades de la correlación. El archivo hace posible sustituir propiedades de correlación de Transformation Extender tales como varias entradas y salidas, incluyendo anotaciones, rastreos, valores de espacio de trabajo, adaptadores y sus líneas de mandatos en tiempo de ejecución. Los archivos de correlaciones se ejecutan en entornos diferentes (Despliegue/QA/Producción). Esto implica que las correlaciones tienen propiedades distintas cuando se ejecutan en entornos diferentes.
- v Devuelve un estado completo de correlación a SAP PI, incluyendo el código de error de la correlación y el mensaje de error.
- v Soporte para Unicode en las comunicaciones con SAP. En el Transformation Extender (y en el Map Designer) la información se facilita en UTF-16.

El diseño del Plug-in Transformation Extender proporciona las ventajas siguientes para el usuario final:

- v Aprovecha herramientas existentes de terceros
- Persistencia: no se pierden mensajes
- v Rastreo e intercambio de flujos de mensajes con entrega garantizada automática
- Limpieza de datos
- v Habilita la ejecución de funciones LOOK UP
- v Validación de la habilitación de datos

### <span id="page-30-0"></span>**Modelo de comunicación**

Los dos modelos de comunicación del Plug-in Transformation Extender soportan la transformación del formato de mensaje de negocio IDoc XML SAP a formatos de mensaje de negocio EDI y SWIFT.

### **Caso de ejemplo: caso de ejemplo de negocio de Plug-in Swift**

El caso de ejemplo de negocio Swift sigue los mismos pasos que el caso de ejemplo de negocio Plug-in EDI; solamente son distintos la correlación, el desencadenante y la salida. Siga los pasos detallados para el diseño y la ejecución del caso de ejemplo EDI. La correlación de transformación PAYEXT a Swift se explica en el Capítulo 2, ″Correlación Payext2swiftmt202.mms″.

### **Caso de ejemplo: caso de ejemplo de negocio de Plug-in EDI**

Este caso de ejemplo de negocio modela el intercambio de mensajes para el proceso de integración.

El pedido de compra se envía desde SAP R/3 Enterprise a SAP PI utilizando ALE. En SAP PI se utiliza el plug-in como una interfaz de correlación. El plug-in ejecuta una correlación de Transformation Extender. La correlación convierte el tipo de mensaje ORDERS05 de IDcoc XML en el tipo de mensaje X12 EDI 850. El mensaje EDI se dirige al adaptador file\_receiver PI. El adaptador lo envía por FTP a un directorio **c:\temp**.

La definición, configuración, correlación, ejecución y supervisión del proceso del caso de ejemplo de negocio, se integran todos tanto en SAP Exchange Infrastructure como en IBM WebSphere Transformation Extender. La instalación del Plug-in Transformation Extender consta de tres fases:

- 1. Diseño
- 2. Configuración
- 3. Tiempo de ejecución

### **Diseño**

El desarrollo del caso de ejemplo de negocio comienza con su diseño. En este caso de ejemplo de negocio:

- 1. El pedido de compra se define como mensaje procesado.
- 2. Las interfaces del mensaje ORDERS de Integration Repository se definen como un formato de datos del mensaje de entrada. Para obtener detalles, consulte el Capítulo 2, ″Árbol de tipos generado″.
- 3. El Java Archive se importa en Integration Repository para definir la correlación de mensajes.

Los requisitos previos de los pasos de diseño del Plug-in se describen con detalle en el Capítulo 3, incluyendo:

- v La configuración de la comunicación ALE y los perfiles de socio entre servidores SAP PI y SAP R/3.
- v La configuración del directorio de sistemas del paisaje.
- v La definición de los objetos de diseño de integración para los componentes de software SAP y de otros fabricantes.

El diseño del proceso de integración consta de cuatro pasos:

- 1. Instalación del Plug-in Transformation Extender
- 2. Despliegue del Plug-in Transformation Extender en SAP PI Repository
- 3. Despliegue del Plug-in Transformation Extender en los archivos de configuración
- 4. Creación de una interfaz de correlación

### <span id="page-31-0"></span>**Instalación del Plug-in Transformation Extender**

#### **Por qué y cuándo se efectúa esta tarea**

En la instalación de IBM WebSphere Transformation Extender Pack para SAP PI se incluyen los dos archivos siguientes. Los archivos se instalan inicialmente en el directorio de instalación de Transformation Extender.

• dstxxi.jar

La instalación de Plug-in Transformation Extender Plug-in requiere el archivo **dstxxi.jar**. Este archivo se utiliza durante el registro del Plug-in.

Este archivo **dstxxi.jar** tiene dependencias en el archivo **dtxpi.jar**.

v **dtxpi.jar**

Copie el archivo **dtxpi.jar** en los directorios de sistema del servidor SAP PI: **<máquinaservidorxi>\j2ee\cluster\server\bin\system**

Para instalar el plug-in debe tener permiso de escritura en el directorio de sistema SAP. Debe configurarse el permiso para esta acción para poder efectuar la copia en el directorio.

### **Archivos de configuración de Plug-in Transformation Extender**

Las propiedades que utiliza el Plug-in en un entorno de ejecución están separadas:

- v Un archivo de configuración global que contiene los valores predeterminados de todos los parámetros utilizados en el Plug-in. El nombre de este archivo es **dstx\_xi\_global.properties**.
- v Muchos archivos de configuración exclusivos de cada caso de ejemplo. Se crea un archivo de configuración exclusivo para cada caso de ejemplo de negocio. El archivo de configuración contiene el número de parámetros utilizados por el Plug-in. Todos los archivos de configuración se almacenan en un archivo ZIP. El Pack proporciona un archivo **scenarios\_demo.zip** de ejemplo con la instalación. El archivo está ubicado en la carpeta **dir\_instalación\examples\packs\sap\_xi\ 3.0\plug-in\EDI\config\** y contiene un archivo de configuración global y dos exclusivos, para dar soporte a dos casos de ejemplo de negocio de demostración.

Cada caso de ejemplo de negocio se identifica de manera exclusiva mediante un nombre de sistema, un espacio de nombres y un nombre de interfaz. Los nombres de los archivos de configuración de los casos de ejemplo se crean para que sean exclusivos y tienen un formato que utiliza los identificadores de remitente y destinatario como se indica a continuación:

<SenderName>&<SenderSystem>&<SenderNameSpace>&<SenderName>&<SenderSystem>& <ReceiverNameSpace>&.properties

El nombre **scenarioX.properties** predeterminado se asigna automáticamente a cada archivo de configuración de caso de ejemplo durante su creación y hace referencia al nombre de archivo original almacenado en el archivo **container.properties** como lista de referencias:

Scenario3=PAYEXT.PEXR2002&U47&urn:sap:com:document:sap:idoc:messages&SWIFT\_IN& SWIFT\_SYSTEM&http://ibm.com/xi/demos/content

<span id="page-32-0"></span>Esta lista la utiliza, por ejemplo, la función Localizar. El archivo **container.properties** se almacena en el archivo ZIP.

Nombre de configuración. Puede asignar una descripción significativa al archivo de configuración del caso de ejemplo. Se denomina nombre de configuración.

**Nota:** Utilice el Creador de archivos de configuración para editar los archivos de configuración. No se recomienda la edición manual de los archivos de configuración del archivo ZIP.

### **Creador de archivos de configuración**

Todos los archivos de configuración de propiedades del Plug-in se crean y se actualizan mediante la interfaz de usuario, el Creador de archivos de configuración, eliminando la necesidad de definir manualmente los parámetros necesarios.

La interfaz de usuario es una aplicación autónoma. La aplicación proporciona una interfaz que distingue entre los valores globales de los parámetros del Plug-in (almacenados en el archivo de configuración global **dstx\_xi\_global.properties**) y los archivos de configuración por cada caso de ejemplo de negocio, proporcionando una interfaz basada en parámetros.

### **Abrir Configuration Files Builder**

#### **Por qué y cuándo se efectúa esta tarea**

En el menú Inicio, seleccione Inicio > Programas > IBM Websphere Transformation Extender > PACK para SAP PI > ConfigFilesBuilder.

### **Instalar archivos de configuración de Plug-in**

#### **Antes de empezar**

Para comenzar a trabajar con Configuration Files Builder, es necesario cargar uno de dos archivos de configuración. El archivo de configuración predeterminado se proporciona en el archivo **global.properties.zip** ubicado en el directorio de instalación. El archivo ZIP incluye solamente el archivo de propiedades globales. Puede añadir cualquier número de archivos de configuración de caso de ejemplo utilizando Configuration Files Builder.

#### **Por qué y cuándo se efectúa esta tarea**

Con los ejemplo, utilice el archivo **scenarios\_demo.zip** que suministra este Pack y que está ubicado en el directorio: **dir\_instalación\examples\packs\sap\_xi\3.0\ plug-in\EDI\Config**. Para cargar los parámetros de Plug-in Transformation Extender:

- 1. Cargue los archivos de configuración del archivo scenarios\_demo.zip
	- a. Pulse **Cargar archivos de configuración**.
	- b. Examine la ubicación del archivo **scenarios\_demo.zip**.
	- c. Pulse **Abrir**.
	- d. Compruebe el contenido de los archivos de configuración.
- 2. Guarde las configuraciones. Pulse **Guardar archivos de configuración** y/o **Finalizar**.

<span id="page-33-0"></span>3. Despliegue el archivo ZIP en SAP PI Integration Repository.

#### **Qué hacer a continuación**

Se proporciona el archivo **scenarios\_demo.zip** con la instalación, que contiene un archivo de configuración global y dos de casos de ejemplo que dan soporte a los casos de ejemplo de Plug-in. El archivo ZIP incluye el archivo **container.properties**. El archivo **container.properties** no es visible en la interfaz de usuario.

### **Lista de parámetros del archivo de configuración global**

Los parámetros de servidor son específicos de los entornos en los que se ejecutan las correlaciones. Como consecuencia, es necesario especificar los siguientes parámetros de servidor en el archivo **dstx\_xi\_global.properties**:

- v Host RMI Java (necesario): nombre del host RMI que se va a utilizar
- v Puerto RMI Java (necesario): puerto de RMI que se va a utilizar
- v Nombre de correlación (opcional): es necesario el uso de barras inclinadas invertidas.
- v Número de tarjeta de entrada (opcional)
- v Número de tarjeta de salida (opcional)
- v El archivo de propiedades XML está inhabilitado. No puede definir el archivo de propiedades XML en el archivo de propiedades global.

### **Lista de parámetros del archivo de configuración del caso de ejemplo**

Los parámetros del caso de ejemplo de negocio son específicos del direccionamiento de mensajes del caso de ejemplo de negocio. Como consecuencia, es necesario especificar los siguientes parámetros de proceso de negocio en cada archivo **scenarioX.properties** exclusivo (donde X es un número, entre 1 y 10000):

- Servicio remitente
- Interfaz remitente
- v Espacio de nombres remitente
- Servicio destinatario
- Interfaz destinatario
- v Espacio de nombres destinatario
- v Host RMI: nombre del host RMI que se va a utilizar.
- v Puerto RMI: puerto en el que se ejecutará RMI.
- v Nombre de correlación: vía de acceso completa de la correlación que se va a ejecutar. Nota: es necesario el uso de barras inclinadas invertidas.
- v Número de tarjeta de entrada: el número de la tarjeta de entrada que se sobrescribirá con la corriente de entrada.
- v Número de tarjeta de salida: el número de la tarjeta de salida que se sobrescribirá con la corriente de salida.
- v Archivo de propiedades XML

Los parámetros del archivo de configuración sustituyen a los valores de los parámetros del archivo de configuración global.

### **Gestionar archivos de configuración de Plug-in**

Puede encontrar, añadir, editar, eliminar, habilitar el rastreo y guardar los archivos de configuración.

### **Encontrar archivo de configuración**

Puede encontrar un archivo de configuración adjunto a un caso de ejemplo específico, proporcionando el nombre de configuración o proporcionando uno o varios de los seis identificadores exclusivos:

- Interfaz remitente
- Servicio remitente
- Espacio de nombres remitente
- Interfaz destinatario
- Servicio destinatario
- v Espacio de nombres destinatario

Para encontrar un archivo de configuración:

- 1. Pulse **Encontrar archivo de configuración**.
- 2. Especifique la información de búsqueda.
- 3. Pulse **Encontrar archivo de configuración**.

Aparecerá el primer caso de ejemplo en el que coincida la serie solicitada.

#### **Añadir archivo de configuración**

Para añadir un archivo de configuración:

- 1. Pulse **Añadir archivo de configuración**.
- 2. Especifique una descripción del caso de ejemplo en el campo Nombre de configuración y defina los seis identificadores exclusivos restantes.
- 3. Pulse **Añadir archivo de configuración**. El archivo de configuración del caso de ejemplo específico se añade con el nombre **scenarioxx.properties**, donde **xx** es un número asignado automáticamente en orden ascendente secuencial. El archivo de configuración del caso de ejemplo se entra en el archivo ZIP del Plug-in Transformation Extender.
- 4. Pulse **Guardar archivo de configuración**.

#### **Editar archivo de configuración**

Para editar un archivo de configuración:

- 1. Pulse **Editar archivo de configuración**.
- 2. Modifique los valores exclusivos del caso de ejemplo en la sección Propiedades del caso de ejemplo.
- 3. Modifique la descripción del caso de ejemplo habilitando el Nombre de configuración y especificando detalles significativos.
- 4. Pulse **Editar archivo de configuración**.
- 5. Pulse **Guardar archivo de configuración**.

El archivo de configuración adjunto al caso de ejemplo se actualiza.

#### **Eliminar archivo de configuración**

Para eliminar un archivo de configuración:

- 1. Pulse **Eliminar archivo de configuración**.
- 2. Elija el archivo de configuración que va a suprimir.
- 3. Pulse **Eliminar archivo de configuración**.

<span id="page-35-0"></span>El archivo de configuración se suprime y el número de caso de ejemplo asignado anteriormente se puede volver a utilizar.

#### **Rastreo**

Si habilita la opción de rastreo se crearán archivos de anotaciones en el directorio de servicios de terceros de SAP PI:

#### **\\SAPXISERVERHOST\SAPSERVICExi3**

#### **Guardar archivo de configuración**

Guarda la lista de archivos de configuración de parámetros del Plug-in en un archivo ZIP formateado, en cualquier directorio.

#### **Finalizar**

Pulse **Finalizar**. Una vez haya guardado el archivo ZIP, vuelva a importar el archivo de configuración o el archivado del caso de ejemplo en SAP XI.

Para volver a importar el archivo ZIP que contiene los archivos de configuración en SAP PI Integration Repository, es necesario confirmar los cambios en los archivos de configuración.

### **Archivo de propiedades XML**

El archivo de propiedades XML hace posible sustituir los parámetros de las correlaciones compiladas cuando se ejecuta una correlación desde SAP XI.

Se proporciona el programa de utilidad **ExportXML** para crear el archivo de propiedades XML a partir del archivo de correlación compilado de Transformation Extender.

- 1. Compruebe que Java se encuentra en la variable de entorno PATH.
- 2. Edite **setenv.bat: cambiar MERCHOME** para que apunte al directorio de instalación local de Transformation Extender.
- 3. Ejecute **setenv.bat**.

Para utilizar el programa de utilidad:

- 1. Ejecute el programa de utilidad como se indica a continuación **<nombre\_correlación>** con extensión **.mmc**. Por ejemplo, **test1.mmc**.
- 2. Añada la vía de acceso completa a la correlación si ésta no se encuentra en el mismo directorio que la ExportXML.class **java ExportXML <nombre\_correlación>**
- 3. Se crea el archivo **map.xml** en **c:\dir**. Actualice el archivo según sea necesario.

### **Lista de parámetros de correlación**

Una correlación compilada habitualmente contiene valores para el desarrollo y la prueba local de una correlación. Por ejemplo, las entradas y salidas habitualmente se basan en archivos y los valores de auditoría y rastreo soportan el seguimiento de errores. En la ejecución durante el uso de producción, muchos de estos parámetros deben definirse de modo diferente para asegurar, por ejemplo, la seguridad de hebra y un buen rendimiento. Los parámetros siguientes se pueden cambiar:

v Valores de auditoría: todos

- <span id="page-36-0"></span>• Valores de rastreo: todos
- v Valores de espacio de trabajo: todos
- v Escribir la carga útil PI en la tarjeta de entrada principal
- v Sustituir la carga útil PI por la salida principal de la correlación
- v Sustituir las demás tarjetas de entrada por Strings
- v Adaptadores para tarjetas de entrada y salida: cambiar el tipo de adaptador (de archivo a MQSeries), Cambiar línea de mandatos del adaptador.

### **Utilizar el archivo de propiedades XML para sustituir parámetros de correlación originales**

Para ver el archivo de propiedades XML de ejemplo **MapSettingsOverride.xml** proporcionado con la instalación del Pack, abra el archivo ubicado en el directorio **dir\_instalación\examples\packs\sap\_xi\3.0\plug-in\EDI\config\**.

Durante la ejecución de la correlación se sustituye la variable **\$MercatorEnvironment**, dependiendo del entorno en el que se realiza la ejecución. La tarjeta de entrada llamada **MainInputCard** se sustituirá por la carga útil PI y el contenido de la tarjeta de salida llamada **ReturnCard** sustituirá la carga útil PI como resultado de la correlación.

En el tiempo de ejecución se sobrescribirán los valores de correlación originales, de acuerdo con las especificaciones del archivo XML.

### **Despliegue del Plug-in Transformation Extender en el repositorio SAP PI**

### **Por qué y cuándo se efectúa esta tarea**

Para desplegar el Plug-in Transformation Extender siga estos pasos:

- 1. Inicie sesión en SAP XI.
- 2. En la ventana SAP Easy Access, expanda la carpeta **Exchange Infrastructure**.
- 3. Seleccione **Iniciar Integration Builder**. Se abre la ventana principal.
- 4. Seleccione **Integration Repository**.
- 5. Expanda el objeto de componente de software.
- 6. Expanda **Objetos de correlación**.
- 7. Con el botón derecho del ratón, pulse **Archivados importados** y seleccione **Nuevo**.
- 8. Especifique un nombre, TX\_Plugin por ejemplo. Se seleccionará un espacio de nombres y una versión de componente de software. Pulse **Crear**.
- 9. Efectúe una doble pulsación en el archivado creado.
- 10. En el menú Herramientas, seleccione **Importar archivado**.
- 11. Localice el directorio de instalación de Transformation Extender y seleccione **dstxxi.jar**. Pulse **Abrir**. Integration Builder reconoce automáticamente el archivo y muestra tres clases: **scenario.class**, **TXMap.class** y **TXMapProperties.class**.
- 12. Con el botón derecho del ratón, pulse el archivado y seleccione **Activar**.
- 13. Inicie la transacción **SXI\_CACHE**.

#### **Qué hacer a continuación**

En la memoria caché de directorio de SAP PI, seleccione **Iniciar renovación completa de memoria caché** para actualizar la memoria caché. El Plug-in se despliega en el repositorio SAP PI como un programa de correlación java.

### <span id="page-37-0"></span>**Despliegue del Plug-in Transformation Extender en los archivos de configuración**

#### **Antes de empezar**

Es necesario que los archivos de configuración que utiliza el Plug-in se configuren y se desplieguen de modo que formen parte integrada del mecanismo de transporte SAP estándar.

#### **Por qué y cuándo se efectúa esta tarea**

Para desplegar el archivado de los archivos de configuración:

- 1. Inicie sesión en SAP XI. En la ventana SAP Easy Access, expanda la carpeta **Exchange Infrastructure**.
- 2. Seleccione **Iniciar Integration Builder**. Se abre la ventana principal.
- 3. Seleccione **Integration Repository**.
- 4. Expanda el objeto de componente de software.
- 5. Expanda **Objetos de correlación**.
- 6. Con el botón derecho del ratón, pulse **Archivos importados** y seleccione **Nuevo**.
- 7. Especifique el nombre "scenarios". Se seleccionará un espacio de nombres y una versión de componente de software. Pulse **Crear**.
- 8. Efectúe una doble pulsación en el archivado creado.
- 9. En el menú Herramientas, seleccione **Importar archivado**.
- 10. Localice el directorio de instalación de Transformation Extender y seleccione **scenarios\_demo.zip**. Pulse **Abrir**. Integration Builder reconoce automáticamente el contenido del archivado y lo muestra.
- 11. Con el botón derecho del ratón, pulse el archivado y seleccione **Activar**. De este modo se importa el archivado en el repositorio de SAP PI.
- 12. Inicie la transacción **SXI\_CACHE**.
- 13. En la memoria caché de directorio de SAP PI, seleccione **Iniciar renovación completa de memoria caché** para actualizar la memoria caché. El objeto aparece en la memoria caché de directorio de SAP PI.

#### **Qué hacer a continuación**

### **Creación de una interfaz de correlación**

#### **Antes de empezar**

La correlación de interfaz registra el Plug-in para el par de interfaces en el Integration Repository. Defina y guarde interfaces que desee conectar en el Integration Repository. Para obtener detalles sobre cómo se definen y se guardan interfaces, consulte las instrucciones del capítulo tres.

### <span id="page-38-0"></span>**Por qué y cuándo se efectúa esta tarea**

Continuando con la sección anterior, para crear una interfaz de correlación:

- 1. Pulse la ficha **Objetos**.
- 2. Con el botón derecho del ratón, pulse **Correlación de interfaz** en la ventana de la izquierda y seleccione **Nueva**.
- 3. Especifique un nombre (por ejemplo, *orders\_edi*) y una descripción. Pulse **Crear**.
- 4. Guarde. La interfaz de correlación creada aparece a la derecha. El programa de correlación correlaciona los mensajes de los distintos componentes de aplicación entre sí.
- 5. En el área **Interfaces**, seleccione una **Interfaz origen** y una **Interfaz destino**. La interfaz de origen es la interfaz IDoc del componente de software SAP BASIS 6.20. En el ejemplo de EDI, ORDERS.ORDERS05. La interfaz de destino es la interfaz asíncrona entrante (EDI\_IN) del componente de software no SAP. Para hacer referencia a las interfaces de cualquier versión de componente de software, pulse el icono de ayuda (?).
- 6. Pulse **Leer interfaces**. Las interfaces origen y destino aparecen en el área Correlaciones.
- 7. En el área **Programa de correlación**, pulse el icono de ayuda ubicado junto al campo del recuadro de edición. Seleccione un programa de correlación, por ejemplo Java Class.
	- **Nota:** Puede hacer referencia a programas de correlación (correlaciones de mensajes, XSLT o correlaciones Java) desde el mismo espacio de nombres y la misma versión de componente de software que la correlación de interfaz.
- 8. Seleccione la siguiente clase Java:

#### **com/ibm/websphere/dtx/sap/xi/txplugin/TXMap**

En la sección Programa de correlación aparece lo siguiente:

#### **Java Class com/ibm/websphere/dtx/sap/xi/txplugin/TXMap**

- 9. Active los cambios. Seleccione la ficha **Cambiar listas** situada en la esquina superior izquierda de la ventana.
- 10. Con el botón derecho del ratón, pulse la interfaz de correlación (*orders\_edi*). Seleccione **Activar**.
- 11. Ejecute la transacción **SXI\_CACHE**.
- 12. En la memoria caché de directorio de SAP PI, seleccione **Iniciar renovación completa de memoria caché** para actualizar la memoria caché. El objeto aparece en la memoria caché de directorio de SAP PI.

### **Configuración**

El tiempo de configuración del proceso de integración consiste en cuatro pasos:

1. Creación del caso de ejemplo de negocio. En el tiempo de configuración, en Integration Directory, cree un servicio sin una parte para el proceso de integración en sí y para cada sistema empresarial del caso de ejemplo de integración. A continuación, defina un caso de ejemplo de integración que haga referencia al caso de ejemplo de integración de Integration Repository. Para obtener detalles sobre cómo se crea un caso de ejemplo de negocio, consulte el Capítulo 3, ″Crear un caso de ejemplo de negocio″.

- <span id="page-39-0"></span>2. Correlación de transformación. Para obtener detalles sobre la correlación de transformación EDI, consulte el Capítulo 2, ″Correlación de transformación de XML a EDI″.
- 3. Iniciar el servidor RMI. Para obtener detalles sobre cómo se inicia el servidor RMI, consulte el Capítulo 2, ″El servidor RMI″.
- 4. Iniciar PI Adapter Engine. Para obtener detalles sobre cómo se inicia el motor de adaptador, consulte el Capítulo 3, ″Iniciar el motor de adaptador″.

### **Tiempo de ejecución**

En este caso de ejemplo, los pedidos de compra se crean en el sistema SAP R/3 Enterprise y se envía el IDoc ORDERS a Integration Server. El mensaje IDoc se convierte a un mensaje EDI mediante el programa de correlación del Plug-in Transformation Extender. A continuación, el mensaje EDI se dirige al adaptador file\_receiver y se guarda en el directorio **c:\temp**.

#### **Antes de empezar**

Si el servidor RMI no se está ejecutando, inicie el servidor RMI. Para obtener detalles, consulte el Capítulo 2, ″El servidor RMI″. Debe haberse configurado el perfil de socio ALE en un sistema SAP R/3 e introducido la interfaz IDoc ORDERS06 en SAP XI. Para obtener detalles, consulte el Capítulo 3, ″Generar perfiles de socio (WE20)″. Compruebe que el mensaje de control se ha personalizado y configurado para EDI Outbound con el tipo de mensaje NEU. El perfil de socio (tipo LI y función VN) se crea con el mensaje de control para el tipo de mensaje ORDERS. Consulte la biblioteca en línea de SAP para obtener más información.

#### **Por qué y cuándo se efectúa esta tarea**

Se inicia una integración de ORDERS en el proceso EDI cuando se envía un mensaje ORDERS. Para crear y enviar un IDoc ORDERS06, que desencadena la ejecución del caso de ejemplo:

- 1. Cree un pedido de compra utilizando la transacción **ME21**. Especifique el proveedor, fecha del pedido de compra, organización de compra y grupo de compra. Guarde.
- 2. Utilice el código de transacción **ME22N** con el pedido de compra que acaba de crear para enviar el pedido.
	- a. En el menú Pedido de compra, seleccione **Otro pedido de compra**.
	- b. Especifique el número del pedido de compra creado.
	- c. Pulse **Otro documento**.
	- d. Pulse **Mensajes**, lo cual desencadena la ejecución del mensaje.
	- e. Si los valores de salida no son completos, inserte o compruebe los valores y realice el envío en modalidad inmediata.

#### **Qué hacer a continuación**

La acción Enviar desencadena la comunicación ALE entre los sistemas SAP R/3 y SAP PI. Se envía el tipo de mensaje IDoc ORDERS.ORDERS06 al sistema SAP PI. Se inicia una integración de PAYEXT en SWIFT cuando se envía el mensaje PAYEXT.

### <span id="page-40-0"></span>**Supervisión de la comunicación**

### **Por qué y cuándo se efectúa esta tarea**

Tiene diferentes opciones para la supervisión del proceso:

- 1. Consulte el estado del IDoc saliente en el sistema SAP R/3, ejecutando la transacción **WE05**.
- 2. En el supervisor de SAP Exchange Infrastructure para los mensajes XML procesados utilizando la transacción **SXMB\_MONI**.
- 3. Verifique la modalidad de comunicación RFC del PC. Los archivos de registro y rastreo están ubicados en: **c:\Documents and Settings\nombre\_usuario\ SapWorkDir**.
- 4. Consulte las anotaciones de Plug-in Transformation Extender en el directorio **\\SAPXISERVERHOST\SAPServicexi3**.
- 5. Consulte el archivo de registro de correlación en el directorio de correlación.
- 6. Consulte el registro del adaptador **file\_receiver**. Puede ver el registro en el supervisor del motor de adaptador utilizando el botón **Ver registro**.
- 7. Como consecuencia, el archivo de datos de mensaje con formato EDI aparece en el directorio designado **C:/temp**.

### **Mensaje de error: soporte de correlación**

A continuación encontrará la lista de mensajes devueltos por el Plug-in a SAP XI en caso de error:

```
// Mensajes de error
"No se puede crear el directorio"
"El archivo ZIP no contiene archivos de configuración"
"El caso de ejemplo ya existe"
"No se puede suprimir el archivo del caso de ejemplo global"
"¡No se ha encontrado el caso de ejemplo!"
"No se han encontrado más casos de ejemplo. ¿Desea buscar desde el comienzo?"
```
Los mensajes y códigos de error de la ejecución de correlaciones no se incluyen en esta lista. Para obtener información sobre los códigos de error de correlación y los correspondientes mensajes, utilice la Ayuda en el Diseñador de correlaciones o en la Guía de referencia del Diseñador de correlaciones.

### <span id="page-42-0"></span>**Capítulo 5. Conexión IDoc**

En este capítulo conocerá el funcionamiento del adaptador ALE de Transformation Extender R/3 ALE con el adaptador IDoc de SAP PI y cómo puede introducir los adaptadores en el paisaje de sistemas. El adaptador JALE proporciona soporte de datos de juego de caracteres Unicode entrantes y salientes de sistemas SAP R/3.

#### **Antes de empezar**

Antes de utilizar los adaptadores, es recomendable tener un conocimiento funcional de la tecnología Transformation Extender y las interfaces SAP PI.

En este capítulo se asume que ya ha:

- v Instalado IBM WebSphere Transformation Extender incluyendo el Lanzador, IBM WebSphere Transformation Extender Pack para SAP PI y los Adaptadores técnicos PI.
- v Establecido una conexión con los servidores en el paisaje del sistema
- v Recibido el nivel correcto de acceso de usuarios a la SAP Exchange Infrastructure y a los demás sistemas SAP del paisaje
- v Configurado el sistema empresarial emisor y receptor y definido el adaptador IDoc como punto final en los casos de ejemplo de negocio

Los ejemplos de este capítulo se han documentado para un entorno Windows.

### **Adaptadores IDoc**

El adaptador SAP PI IDoc forma parte de Integration Server. Este adaptador conecta los componentes de SAP con la SAP Exchange Infrastructure por medio de comunicaciones IDoc. El adaptador convierte documentos basados en XML y HTTP en IDocs, y posteriormente de nuevo a su formato original.

El adaptador SAP IDoc básicamente consiste en dos partes, el adaptador IDoc entrante y el adaptador IDoc saliente, con metadatos comunes en los tipos IDoc involucrados.

- v El adaptador IDoc entrante transforma el IDoc en un mensaje XML para su posterior proceso por parte de Integration Server.
- v El adaptador IDoc saliente transforma el mensaje XML de nuevo a un tipo IDoc y lo envía a un receptor SAP.

Este Pack amplía las opciones de conectividad del adaptador SAP IDoc a aplicaciones externas distintas a SAP.

Los sistemas hasta Basis release 4.6 incluido no pueden comunicarse utilizando mensajes XML y HTTP. Esto significa que el uso del adaptador IDoc (o el adaptador RFC) es el único medio para conectar directamente estos sistemas con la SAP Exchange Infrastructure.

El proceso de IDocs es una alternativa al proceso de mensajes XML. Esta alternativa se considera para todas las aplicaciones SAP y sistemas externos que ya tengan IDocs definidos.

<span id="page-43-0"></span>Utilice el adaptador IDoc solamente para integrar sistemas empresariales con Integration Server cuando exista una ventaja real en el caso de ejemplo, es decir, si desea conectar sistemas empresariales o procesos de negocio que no estuvieran ya integrados. Solamente destruya los casos de ejemplo de comunicaciones IDoc existentes y funcionales (casos de ejemplo ALE, por ejemplo) y redireccione el correspondiente tráfico IDoc utilizando Integration Server, cuando exista una ventaja adicional (si desea que los datos IDoc enviados estén disponibles para receptores adicionales en forma de mensajes XML, o cuando se necesite una correlación adicional, por ejemplo).

Utilice IBM WebSphere Transformation Extender Pack para SAP R/3 cuando necesite que los adaptadores Transformation Extender se conecten directamente a los sistemas de aplicación SAP mediante tecnología SAP ALE o RFC.

### **Modelo de comunicación**

El modelo de comunicación IDoc proporciona un ejemplo de integración de principio a fin que utiliza el adaptador Transformation Extender ALE en un extremo y el adaptador SAP PI IDoc en el otro.

Hay dos casos de ejemplo:

- v En un caso de ejemplo entrante, la correlación de Transformation Extender transforma datos no SAP en DEBMAS tipo IDoc y publica datos IDoc en un sistema SAP R/3 Enterprise como sistema empresarial receptor.
- v En el caso de ejemplo saliente, la correlación Transformation Extender recibe datos de tipo de mensaje IDoc DEBMAS03 de un sistema SAP R/3 Enterprise (sistema empresarial remitente) y transforma IDoc en datos de sistema no SAP.

En cada caso de ejemplo se incluye una sección titulada ″Supervisión de la comunicación″ para ayudarle a verificar las actividades de comunicación entre SAP y Transformation Extender.

### **Requisitos previos Por qué y cuándo se efectúa esta tarea**

Antes de ejecutar los casos de ejemplo:

- Instale el sistema SAP R/3
- Instale el sistema SAP PI
- v Instale el sistema IBM WebSphere Transformation Extender (Capítulo 2).

### **Configurar el sistema SAP R/3 para la comunicación ALE**

- 1. Mantenga una destinación RFC (transacción **SM59**) a Integration Server con el usuario definido como **XIAPPLUSER**. Para obtener detalles, consulte el Capítulo 3, ″Definir una destinación RFC en SAP R/3 para SAP PI (SM59)″.
- 2. Cree un modelo de destinación (transacción **BD64**). Para obtener detalles, consulte el Capítulo 3, ″Crear un modelo de distribución (BD64)″.
- 3. Mantenga el perfil de socio (transacción **WE20**) y el número de socio de tipo de sistema lógico: **XI3CLNT800/LS**. Mantenga el tipo de mensaje DEBMAS a enviar como parámetros salientes y registre el puerto como puerto destinatario. Para obtener detalles, consulte el Capítulo 3, ″Generar perfiles de socio (WE20)″.

### <span id="page-44-0"></span>**Configurar el sistema SAP PI**

- 1. Configure la destinación RFC (**conexión de tipo TCP/IP**) al sistema destinatario externo y la destinación RFC (**conexión R/3**) al sistema SAP R/3. Consulte el capítulo 3, ″Definir una destinación RFC en SAP PI para SAP R/3 (SM59)″ Importante: defina la destinación RFC como Unicode.
- 2. Con la transacción **IDX1**, asigne puertos en el adaptador IDoc para los sistemas Transformation Extender y SAP R/3. Consulte el capítulo 3, ″Crear un puerto en el adaptador IDoc (IDX1)″
- 3. Con la transacción **IDX2**, cargue los metadatos del tipo IDoc **DEBMAS06** desde el puerto **SAP47U** y del tipo IDoc **DEBMAS03** desde el puerto **SAPC46**. Consulte el capítulo 3, ″Crear los metadatos para IDoc (IDX2)″.
- 4. Defina el sistema empresarial remitente y destinatario en el directorio de paisajes de sistemas (U47 y C46). Para ejecutar el adaptador IDoc, tanto el remitente como el destinatario deben ser sistemas SAP con interfaces IDoc. El adaptador ALE R/3 de Transformation Extender imita un sistema R/3. Para obtener detalles, consulte el Capítulo 3, ″Crear un sistema técnico y un sistema empresarial para SAP R/3″.
- 5. Defina el caso de ejemplo de negocio con el adaptador IDoc SAP PI como punto final. Para obtener detalles, consulte el Capítulo 3, vDefinir un sistema técnico para Transformation Extender″. Cuando cargue metadatos desde un sistema remitente o destinatario, compruebe que se hayan publicado todos los tipos IDoc necesarios y/o segmentos IDoc necesarios (esto se puede comprobar con la transacción **WE30** en el sistema correspondiente). Verifique que el rol de Integration Engine se ha establecido en Integration Server (transacción **SXMB\_ADM**) como parte de los datos de configuración global. Este valor asegura que los IDocs entrantes se redirigen al proceso del adaptador IDoc en lugar del manejo ALE normal.

### **Resultados**

El adaptador IDoc SAP PI permite el intercambio de mensajes IDoc con aplicaciones SAP conectadas a través del protocolo RFC. En Integration Server, los IDocs se pueden transferir como IDocs nativos.

**Nota:** Solamente se evalúa la carga útil de un mensaje recibido. Solamente interfaces IDoc asíncronas.

La comunicación basada en IDoc utilizando Integration Server funciona como se indica a continuación:

- v El registro de control IDoc contiene los números de socio remitente y destinatario, que especifican el sistema remitente lógico e Integration Server como destinatario.
- v Se llama al direccionamiento lógico para determinar el sistema destinatario real.
- v El IDoc final (después de Integration Server) contiene SAP PI como sistema remitente lógico y SAP R/3 como sistema destinatario. La información del sistema destinatario ha procedido del direccionamiento lógico.

### **Instalar el adaptador JALE de Transformation Extender**

Además de las características presentes en el adaptador ALE nativo, el adaptador JALE añade soporte de datos de juego de caracteres Unicode para datos entrantes y salientes de SAP R/3 cuando se instala con IBM WebSphere Transformation Extender.

<span id="page-45-0"></span>Se necesitan los archivos SAP JCo 2.1.6 para utilizar los adaptadores JALE. Estos archivos están disponibles en SAP Service Marketplace.

- Para Windows, utilice sapjco.jar y sapjcorfc.dll
- Para HP-UX, utilice sapjco.jar y libsapjcorfc.sl
- v Para todas las demás plataformas UNIX, utilice sapjco.jar y libsapjcorfc.so

Copie las bibliotecas necesarias en PATH:

- v Si va a instalar el Pack en Windows, copie la biblioteca en cualquier directorio de PATH.
- v Si va a instalar el Pack en UNIX, transfiera por FTP la biblioteca a cualquier directorio especificado por la variable de entorno LD\_LIBRARY\_PATH (Sun Solaris), LIB\_PATH (AIX) o SHLIB\_PATH (HP-UX).

Adicionalmente, debe instalar la biblioteca **librfc32.dll** en el directorio del sistema Windows.

# **Caso de ejemplo 1: entrante (envío de un IDoc al sistema SAP R/3) Por qué y cuándo se efectúa esta tarea**

En el caso de ejemplo entrante, la correlación de Transformation Extender convierte datos de legado en un tipo IDoc DEBMAS03 y envía el IDoc utilizando el adaptador ALE de Transformation Extender al adaptador IDoc entrante de SAP PI. El Adaptador IDoc entrante SAP PI transforma el mensaje en formato IDoc a un formato XML IDoc, lee la cabecera de control de IDoc y recupera la información de sistema empresarial remitente y destinatario para su direccionamiento. Antes de que el mensaje abandone Integration Server, el sistema llama al adaptador IDoc saliente.

El adaptador IDoc saliente lo transfiere de formato XML a formato IDoc y lo envía al sistema SAP R/3 Enterprise.

### **Envío de un IDoc al sistema SAP R/3 Por qué y cuándo se efectúa esta tarea**

Para enviar un IDoc al sistema SAP R/3, siga los pasos que se indican a continuación.

- 1. Abra la correlación **xi\_inbound\_debmas.mms** en el Diseñador de correlaciones. El archivo está ubicado en la carpeta *dir\_instalación***\examples\packs\sap\_xi\ 3.0\IDoc\inbound\mms**. Esta correlación se utiliza para publicar datos entrantes en SAP Exchange Infrastructure. Los datos se correlacionan desde una tarjeta de entrada, que lee datos de legado del cliente.
- 2. Cambie los parámetros del registro de control para dar soporte al caso de ejemplo de negocio que ha diseñado para esta transacción: SNDPOR, SNDPRT, SNDPRN, PCVPOR, RCVPRN, PCVPRN.
- 3. Cambie los parámetros -C, -U, -P, -S y -H de la tarjeta de salida para los mandatos de adaptador específicos de la instalación SAP. Con el botón derecho del ratón, pulse la cabecera y seleccione **Editar** para abrir la tarjeta de salida.

#### **Parámetro**

**Descripción**

**Número de cliente (-C)** Especifique el número de cliente en el sistema R/3 al que se conectará <span id="page-46-0"></span>utilizando el mandato de adaptador Número de cliente (-C). Este mandato de adaptador es necesario para la conexión SAP cuando se llama a una BAPI y para todos los destinos. Generalmente, este número de cliente se especifica en la ventana de inicio de sesión de R/3 cuando se inicia sesión en el sistema R/3.

-C *clnt\_num*

#### **ID de usuario (-U)**

Especifique el nombre de usuario R/3 para el inicio de sesión en el sistema R/3 utilizando el mandato de adaptador ID de usuario (-U). Este mandato de adaptador es necesario para la conexión del sistema R/3 cuando se llama a una BAPI y para los destinos ALE y BDC. El usuario es generalmente un usuario CPIC, pero debe tener habilitados los permisos ALE/EDI. Consulte con su equipo Basis, o la documentación de autorización de usuario SAP para obtener información adicional.

-U *usr\_id*|*@full\_path*

#### **Contraseña (-P)**

Especifique la contraseña asignada al nombre de usuario para la autorización en el sistema R/3 utilizando el mandato de adaptador Contraseña (-P). Este mandato de adaptador es necesario para la conexión SAP para orígenes BAPI y todos los destinos.

-P *pwd*|*@full\_path*

#### **ID de sistema (-S)**

Especifique el número de sistema del sistema R/3 al que se conectará utilizando el mandato de adaptador ID de sistema (-S). Este mandato de adaptador puede ser necesario para la conexión. Utilice el valor indicado como número de sistema en SAPLogon o SAPGUI (por ejemplo, 00).

-S *sys\_num*

#### **ID de host (-H)**

Especifique el nombre de host o serie de ruta SAP del servidor R/3 al que se conectará utilizando el mandato de adaptador ID de host (-H). Este mandato de adaptador puede ser necesario para la conexión. Utilice SAPLogon o el parámetro SAPGUI.

#### -H *host\_name*

Para obtener más información, consulte la *Guía de referencia de adaptadores de recursos*.

4. Compile y ejecute la correlación **legacytoinboundxi.mmc**.

#### **Resultados**

Esta correlación entrega un IDoc de la tarjeta de salida de la correlación al adaptador IDoc entrante SAP. Integration Server transporta el IDoc al adaptador IDoc saliente. A continuación, el adaptador saliente entrega el IDoc al sistema SAP R/3 Enterprise. De este modo se completa el caso de ejemplo entrante.

### **Supervisión de la comunicación Por qué y cuándo se efectúa esta tarea**

Para supervisar la comunicación en el caso de ejemplo entrante:

- <span id="page-47-0"></span>1. Consulte el registro de la ejecución de la correlación. El directorio de la correlación está ubicado en la carpeta **dir\_instalación\examples\packs\ sap\_xi\3.0\idocconnector\ inbound\mms**.
- 2. Consulte el archivo de rastreo del adaptador JALE de Transformation Extender R/3 (**\*.mtr**) en el directorio de la correlación. El archivo de rastreo es un archivo de texto que registra el progreso durante la ejecución de una correlación. El archivo de rastreo es una ayuda de depuración que se debe utilizar para diagnosticar datos no válidos o definiciones de tipos incorrectos.
- 3. Consulte el registro de auditoría del adaptador ALE de Transformation Extender R/3 (**\*.log**) en el directorio de la correlación.
- 4. Supervise el mensaje de SAP PI utilizando la transacción **SXMB\_MONI**.
- 5. Como consecuencia, verifique la entrega del IDoc utilizando la transacción **WE02** en el sistema SAP R/3 Enterprise.

### **Caso de ejemplo 2: saliente (envío de un IDoc de SAP R/3 Enterprise)**

En el caso de ejemplo saliente, un sistema SAP R/3 Enterprise envía un IDoc de tipo DEBMAS05 al adaptador IDoc entrante en el Integration Server. El IDoc se convierte a un mensaje XML y se procesa mediante SAP Exchange Infrastructure. En el extremo saliente de SAP Exchange Infrastructure, el transformar IDoc saliente transforma el mensaje XML de nuevo en un IDoc de tipo DEBMAS03 y lo entrega a la destinación RFC del sistema Transformation Extender, donde el adaptador JALE de Transformation Extender JALE está a la espera de que se realice más proceso del IDoc por parte de la correlación.

### **Envío de un IDoc desde SAP R/3 Enterprise Por qué y cuándo se efectúa esta tarea**

Para enviar un IDoc desde SAP R/3 Enterprise:

- 1. Abra la correlación **xi\_outbound\_debmas.mms** en el Diseñador de correlaciones. Esta correlación recupera datos de SAP PI y los correlaciona con un archivo de legado. Utiliza el método de registro para la comunicación ALE. Esta correlación sirve como correlación de origen para el sistema **idocconnector.msd**.
- 2. Cambie los parámetros -A, -G y -X de la tarjeta de entrada para los mandatos de adaptador ALE específicos del valor de destinación RFC.

#### **Parámetro**

#### **Descripción**

#### **ID de programa (-A)**

Utilice el mandato de adaptador ID de programa (-A) para especificar el ID de programa que se utilizará para la activación RFC cuando se utilice el método de registro. El ID de programa es un identificador exclusivo que utiliza SAP Gateway para identificar el escucha (el programa). SAP recomienda utilizar un formato de máquina.programa como identificador de programa. Este identificador debe coincidir con el ID de programa de registro definido en **SM59**. R/3 utiliza este identificador para distinguir varios programas registrados en la misma pasarela SAP. Por ejemplo, los IDs de programa xyz.CREMAS y xyz.MATMAS pueden estar registrados en la misma pasarela SAP (-G 186.114.3.126) y número de pasarela (-X 3300).

-A *pgm\_id*

#### **Número de cliente (-C)**

Utilice el mandato de adaptador Serie de conexión (-CONNECT) para especificar la serie de conexión del host Oracle. Este mandato se puede utilizar para un origen o para un destino, o en una función DBLOOKUP, DBQUERY, GET o PUT. Si se especifica una serie de conexión de host SQL\*Net, la conexión se establece a través de SQL\*Net. Si no se especifica ninguna, se establece una conexión directa con la base de datos identificada por la variable de entorno ORACLE\_SID.

-CONNECT *connect\_string*

#### **Codificación del juego de caracteres (-enc)**

Para recibir mensajes IDoc desde un sistema Unicode SAP R/3, especifique la codificación de juego de caracteres para los orígenes de datos ALE SAP, utilizando esta opción de mandato. De manera predeterminada, los datos IDoc recibidos de un sistema SAP Unicode se codificarán en formato UTF-16BE big-endian. Utilice esta opción de mandato, también para decodificar los datos IDoc en otro formato. El tipo IDoc Debmas no es Unicode. El árbol del mandato convierte la secuencia de datos unicode en datos no unicode, por lo que la validación de los datos no fallará.

-enc *ch\_set\_command*

#### **Host de pasarela (-G)**

Especifique el nombre de host o serie de ruta SAP del host de pasarela, utilizando el mandato de adaptador Host de pasarela (-G) (cuando no utilice el archivo Saprfc.ini file, este mandato de adaptador es necesario a efectos de conexión para orígenes ALE (salientes de R/3).

-G *gtwy\_name*

#### **ID de host (-H)**

Especifique el nombre de host o serie de ruta SAP del servidor R/3 al que se conectará utilizando el mandato de adaptador ID de host (-H). Este mandato de adaptador puede ser necesario para la conexión. Utilice SAPLogon o el parámetro SAPGUI.

-H *host\_name*

#### **Contraseña (-P)**

Especifique la contraseña asignada al nombre de usuario para la autorización en el sistema R/3 utilizando el mandato de adaptador Contraseña (-P). Este mandato de adaptador es necesario para la conexión SAP para orígenes BAPI y todos los destinos.

-P *pwd|@full\_path*

#### **ID de sistema (-S)**

Especifique el número de sistema del sistema R/3 al que se conectará utilizando el mandato de adaptador ID de sistema (-S). Este mandato de adaptador puede ser necesario para la conexión. Utilice el valor indicado como número de sistema en SAPLogon o SAPGUI (por ejemplo, 00).

-S *sys\_num*

#### **ID de usuario (-U)**

Mandato de adaptador ID (-U). Este mandato de adaptador es necesario para la conexión del sistema R/3 cuando se llama a una BAPI y para los destinos ALE y BDC. El usuario es generalmente un usuario CPIC, pero debe tener habilitados los permisos ALE/EDI. Consulte con su equipo Basis, o la documentación de autorización de usuario SAP para obtener información adicional.

-U *usr\_id|@full\_path*

#### **Servicio de pasarela (-X)**

Especifique el nombre del servicio o número de puerto del proceso de pasarela en el host de pasarela utilizando el mandato de adaptador Servicio de pasarela (-X). Cuando no se utiliza el archivo Saprfc.ini, es un mandato de adaptador necesario para la conexión SAP de orígenes ALE (salientes de R/3).

-X *gateway\_conn*

Consulte *Adaptador de recursos* en el Information Center para obtener más detalles.

- 3. Compile la correlación **xioutboundtolegacy.mmc**.
- 4. Abra el archivo **idocconnector.msd** en el Diseñador de flujos de Integration. El archivo de definición de sistema está ubicado en la carpeta *dir\_instalación***\examples\packs\sap\_xi\3.0\idocconnector\outbound\mms**. El archivo de definición de sistema **idocconnector.msd** está diseñado para procesar el IDoc saliente.

El adaptador ALE R/3 está en la pasarela a la escucha de IDocs entrantes.

La correlación recibe los IDocs ALE salientes de SAP PI utilizando el adaptador ALE de Transformation Extender, convierte el IDoc en un archivo de legado y lo almacena en el sistema de archivos.

Consulte la documentación de Transformation Extender Pack para SAP R/3 para obtener información sobre cómo se crea una correlación para transformar datos de origen de SAP R/3 en el sistema externo de destino.

- 5. Seleccione **Sistema** → **Compilar correlaciones** para compilar las correlaciones.
- 6. Seleccione **Sistema** → **Analizar** para analizar el archivo de definición de sistema **idocconnector.msd**.

Una vez las correlaciones se hayan compilado correctamente y el archivo de definición de sistema se haya analizado correctamente, se puede generar el archivo **.msl**.

- 7. Seleccione **Sistema** → **Generar** para generar el archivo **xioutbound.msl**.
	- **Nota:** Un archivo de definición de sistema (**.msd**) no se ejecuta en el Lanzador. El Lanzador sólo puede reconocer archivos **.msl**, que son archivos **.msd** que se han generado con un formato de archivo específico del Lanzador. Cuando se ejecuta el Lanzador, gestiona la ejecución del archivo **.msl** en el directorio de despliegue.
- 8. Guarde el archivo **xioutbound.msl** en el directorio *dir\_instalación***\systems**.
- 9. Dependiendo de la configuración de destinación RFC, inicie la instalación de pasarela.
- 10. Configure el Lanzador.
- 11. Inicie el Lanzador como servicio.
	- Para iniciar el Lanzador (Windows):
		- a. En el escritorio, con el botón derecho del ratón pulse **Mi PC** y seleccione **Administrar**.
	- b. En la ventana **Administración de equipos**, expanda la lista **Servicios y aplicaciones** y seleccione **Servicios**.
- c. Con el botón derecho del ratón, pulse **Lanzador** y seleccione **Iniciar**. Para iniciar el Lanzador (UNIX): En el directorio de instalación, escriba: **. setup** a continuación: **eventserver.sh -start**
- 12. Inicie la consola de gestión. En el menú Inicio, seleccione **Programas** → **IBM WebSphere Transformation Extender ->Consola de gestión**.

### <span id="page-50-0"></span>**Supervisión de la comunicación Por qué y cuándo se efectúa esta tarea**

Para supervisar la comunicación en el caso de ejemplo entrante:

- 1. Después de trabajar en el ejemplo, verifique la entrega del IDoc en la pasarela del sistema SAP R/3 Enterprise utilizando la transacción **WE02**.
- 2. Supervise el mensaje de SAP PI utilizando la transacción **SXMB\_MONI**.
- 3. Consulte el registro de auditoría de la ejecución de la correlación, el registro del adaptador de IDoc y los archivos de rastreo de adaptador en el directorio de la correlación. Consulte el registro de adaptador ALE de Transformation Extender R/3 (\*.log) en el directorio de la correlación.
- 4. Supervise las correlaciones que se están ejecutando, mediante la consola de gestión del Lanzador.
- 5. Como consecuencia, verifique la presencia del archivo AleOutbound.TXT en la carpeta **dir\_instalación\examples\packs\sap\_xi\3.0\idocconnector\ outbound\mms**.

### <span id="page-52-0"></span>**Capítulo 6. Recursos SAP**

El material publicado de SAP relacionado con la configuración de IDoc, ALE y BAPI se puede encontrar en el CD SAP Interface Advisor, la documentación en línea de SAP y la Guía de implementación en línea para R/3 Customizing (IMG, utilice la transacción SPRO y seleccione ″Enterprise IMG″). Consulte la Guía de implementación de SAP ALE para obtener información detallada de los pasos necesarios para configurar la funcionalidad básica de R/3, así como información como el mantenimiento de rangos de números, definición de códigos ISO, definición de códigos de empresa globales, activación de punteros de cambios, etc. que puedan ser necesarios para la implementación.

En estos diversos recursos está disponible información y asistencia adicionales.

- v Administrador básico
- Consultor SAP Platinum
- OSS Notes
- v Labs SAP: http://www.saplabs.com
- v Tecnologías SAP: http://www.SAPpro.com
- v Grupo de usuarios SAP de América: http://www.asug.com
- v Preguntas más frecuentes de SAP: http://www.sapfaq.com
- v SAP e-Business Solutions: http://www.sap-ag.de
- MySAP.com: http://www.sap.com
- v SAP mantiene numerosos listservers; por ejemplo EDI, BAPI, BW. Para obtener información de los listservers y suscripciones disponibles, póngase en contacto con SAP.
- v Ya están disponibles muchos libros sobre SAP, BAPI y ALE muy útiles.

### <span id="page-54-0"></span>**Avisos**

Esta información se ha escrito para productos y servicios ofrecidos en los EE.UU.

Es posible que en otros países IBM no ofrezca los productos, los servicios o los dispositivos que se describen en este documento. Póngase en contacto con el representante local de IBM que le informará sobre los productos y servicios disponibles actualmente en su área. Las referencias hechas a productos, programas o servicios de IBM no pretenden afirmar ni dar a entender que únicamente puedan utilizarse dichos productos, programas o servicios de IBM. En su lugar puede utilizarse cualquier otro producto, programa o servicio funcionalmente equivalente que no infrinja ninguno de los derechos de propiedad intelectual de IBM. No obstante, es responsabilidad del usuario evaluar y verificar el funcionamiento de cualquier producto, programa o servicio no IBM.

IBM puede tener patentes o solicitudes de patente pendientes de aprobación que cubran alguno de los temas tratados en este documento. La posesión de este documento no le otorga ninguna licencia sobre dichas patentes. Puede enviar las consultas sobre licencias, por escrito, a la siguiente dirección:

IBM Director of Licensing IBM Corporation North Castle Drive Armonk, NY 10504-1785 Estados Unidos

Para consultas sobre licencias solicitando información sobre caracteres de doble byte (DBCS), póngase en contacto con el departamento de propiedad intelectual de IBM de su país o envíe directamente las consultas por escrito a:

IBM World Trade Asia Corporation Licensing 2-31 Roppongi 3-chome, Minato-ku Tokyo 106-0032, Japón

El siguiente párrafo no se aplica al Reino Unido ni a ningún país en el que dichas disposiciones contradigan la legislación vigente:

INTERNATIONAL BUSINESS MACHINES CORPORATION FACILITA ESTA PUBLICACIÓN ″TAL CUAL″ SIN GARANTÍAS DE NINGÚN TIPO, NI EXPLÍCITAS NI IMPLÍCITAS, INCLUIDAS, PERO SIN QUE ELLO CONSTITUYA UN LÍMITE, LAS GARANTÍAS IMPLÍCITAS DE NO TRANSGRESIÓN, COMERCIALIZACIÓN O ADECUACIÓN A UN FIN CONCRETO. Algunas legislaciones no contemplan la declaración de limitación de responsabilidad, ni implícitas ni explícitas, en determinadas transacciones, por lo que cabe la posibilidad de que esta declaración no se aplique en su caso.

Esta información puede contener imprecisiones técnicas o errores tipográficos. Periódicamente se efectúan cambios en la información incluida en este documento; estos cambios se incorporarán en nuevas ediciones de la publicación. IBM puede efectuar mejoras y/o cambios en los productos y/o programas descritos en esta publicación en cualquier momento y sin previo aviso.

Cualquier referencia hecha en esta información a sitios Web no de IBM se proporciona únicamente para su comodidad y no debe considerarse en modo alguno como promoción de esos sitios Web. Los materiales de estos sitios Web no forman parte de los materiales de IBM para este producto y el uso que se haga de estos sitios Web es de la entera responsabilidad del usuario.

IBM puede utilizar o distribuir la información que usted le suministre del modo que IBM considere conveniente sin incurrir por ello en ninguna obligación para con usted.

Los licenciatarios de este programa que deseen obtener información acerca del mismo con el fin de: (i) intercambiar la información entre los programas creados independientemente y otros programas (incluido este) y (ii) utilizar mutuamente la información que se ha intercambiado, deben ponerse en contacto con:

IBM Corporation 577 Airport Blvd., Suite 800 Burlingame, CA 94010 Estados Unidos

Esta información puede estar disponible, sujeta a los términos y condiciones adecuados, incluyendo en algunos casos el pago de una tarifa.

IBM proporciona el programa bajo licencia descrito en este documento y todo el material bajo licencia disponible bajo los términos del contrato de cliente IBM, del contrato internacional de programas bajo licencia IBM o cualquier contrato equivalente.

Los datos de rendimiento incluidos aquí se determinaron en un entorno controlado. Por lo tanto, los resultados que se obtengan en otros entornos operativos pueden variar significativamente. Puede que se hayan tomado algunas medidas en los sistemas a nivel de desarrollo y no existe ninguna garantía de que estas medidas serán las mismas en sistemas disponibles generalmente. Además, puede que se haya estimado alguna medida mediante la extrapolación. Los resultados reales pueden variar. Los usuarios de este documento deben verificar los datos aplicables a su entorno específico.

La información concerniente a productos no IBM se ha obtenido de los suministradores de esos productos, de sus anuncios publicados o de otras fuentes de información pública disponibles. IBM no ha comprobado los productos y no puede afirmar la exactitud en cuanto a rendimiento, compatibilidad u otras características relativas a productos no IBM. Las consultas acerca de las posibilidades de productos no IBM deben dirigirse a los suministradores de los mismos.

Todas las declaraciones relativas a la dirección o intención futura de IBM están sujetas a cambios o anulación sin previo aviso y representan únicamente metas y objetivos.

Esta información contiene ejemplos de datos e informes utilizados en operaciones comerciales diarias. Para ilustrarlas de la forma más completa posible, los ejemplos incluyen nombres de personas, empresas, marcas y productos. Todos estos nombres nombres son ficticios y cualquier parecido con nombres y direcciones utilizados por una empresa real es mera coincidencia.

#### LICENCIA DE COPYRIGHT:

Esta información contiene programas de aplicación de ejemplo en lenguaje fuente, que muestran técnicas de programación en varias plataformas operativas. Puede

<span id="page-56-0"></span>copiar, modificar y distribuir estos programas de ejemplo de cualquier forma sin pagar nada a IBM, bajo el propósito de desarrollo, uso, márketing o distribución de programas de aplicación de acuerdo con la interfaz de programación de la aplicación para la plataforma operativa para la cual se han escrito los programas de ejemplo. Estos ejemplos no se han probado bajo todas las condiciones posibles. IBM, por lo tanto, no puede garantizar ni implicar la fiabilidad, servicio o funcionalidad de estos programas.

Si está viendo esta información en copia software, es posible que las fotografías y las ilustraciones en color no aparezcan.

### **Información de la interfaz de programación**

La información de la interfaz de programación, si se proporciona, pretende ayudarle a crear software de aplicaciones utilizando este programa.

Las interfaces de programación de utilización general le permiten escribir software de aplicaciones que obtiene los servicios de las herramientas de este programa.

Sin embargo, esta información también puede contener información de diagnóstico, modificación y ajuste. La información de diagnóstico, modificación y ajuste se proporciona para ayudarle a depurar el software de aplicaciones.

**Aviso:** No utilice esta información de diagnóstico, modificación y ajuste como interfaz de programación porque está sujeta a cambios.

### **Marcas registradas y marcas de servicio**

Los términos siguientes son marcas registradas de International Business Machines Corporation en Estados Unidos y/o en otros países:

AIX AIX 5L AS/400 Ascential Ascential DataStage Ascential Enterprise Integration Suite Ascential QualityStage Ascential RTI Ascential Software Ascential CICS DataStage D<sub>R2</sub> DB2 Universal Database developerWorks Footprint Hiperspace IBM el logotipo de IBM ibm.com IMS Informix Lotus Lotus Notes MQSeries

MVS OS/390 OS/400 Passport Advantage Redbooks RISC System/6000 Roma S/390 System z Trading Partner Tivoli WebSphere z/Architecture z/OS zSeries

Java y todos los nombres comerciales basados en Java son marcas registradas de Sun Microsystems, Inc. en los Estados Unidos y/o en otros países.

Microsoft, Windows, Windows NT y el logotipo de Windows son marcas registradas de Microsoft Corporation en los Estados Unidos y/o en otros países.

Intel, el logotipo de Intel, Intel Inside, el logotipo de Intel Inside, Intel Centrino, el logotipo de Intel Centrino, Celeron, Intel Xeon, Intel SpeedStep, Itanium y Pentium son marcas registradas de Intel Corporation o sus filiales en Estados Unidos y/o en otros países.

UNIX es una marca registrada de The Open Group en Estados Unidos y/o en otros países.

Linux es una marca registrada de Linus Torvalds en Estados Unidos y/o en otros países.

Otros nombres de empresas, productos o servicios pueden ser marcas registradas de terceros.

Este producto incluye software desarrollado por el Eclipse Project (http://www.eclipse.org/).

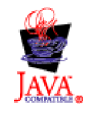

IBM WebSphere Transformation Extender, Pack para SAP PI, Versión 8.3

# <span id="page-58-0"></span>**Índice**

# **Caracteres Especiales**

[.log 10](#page-13-0) [.mmc 10](#page-13-0) [.mme 10](#page-13-0) [.mms 10](#page-13-0) [.msd 10](#page-13-0) [.msl 10](#page-13-0) [.mtr 10](#page-13-0) [.mtt 10](#page-13-0) [.tmp 10](#page-13-0)

# **A**

[Adaptadores IDoc 39](#page-42-0)

# **C**

[Categoría de elemento 8](#page-11-0) [Categoría de elementos NonDocData 8](#page-11-0) [Categoría Prolog 8](#page-11-0) [Categoría Type 8](#page-11-0) [categoría XMLS 7](#page-10-0) [Código de transacción, BD54 14](#page-17-0) [Código de transacción, BD64 14](#page-17-0) [Código de transacción, WE20 14](#page-17-0) Comunicación [Definir la comunicación entre SAP R/3 y SAP XI 13](#page-16-0) [Conexión IDoc 39](#page-42-0) [Configurar el sistema SAP PI 41](#page-44-0) [Configurar SAP 13](#page-16-0) [Configurar SAP R/3 para comunicarse con SAP PI 13](#page-16-0) [correlación de transformación XML a EDI 10](#page-13-0) [correlación Payext2swiftmt202.mms 11](#page-14-0) [Crear un modelo de distribución 14](#page-17-0) [Crear un sistema lógico para SAP XI 14](#page-17-0)

# **D**

[Definiciones WSDL 6](#page-9-0) [Definiciones XSD 6](#page-9-0) [Definir una destinación RFC en SAP R/3 14](#page-17-0) [destinación RFC 14](#page-17-0) [Diseñador de correlaciones 9](#page-12-0) [Diseñador de tipos 6](#page-9-0)

# **E**

[extensiones de nombre de archivo 10](#page-13-0)

# **G**

[Grupo Doc 9](#page-12-0)

# **I**

[Importador de esquemas XML 7](#page-10-0) [Instalar SAP R/3 System 40](#page-43-0) [Introducción 1](#page-4-0)

### **L**

[Lanzador 4](#page-7-0) [Administración 5](#page-8-0) [Cómo funciona 4](#page-7-0) [Uso del Lanzador 5](#page-8-0) [Lanzador, Administración 5](#page-8-0)

### **M**

[Modelo de comunicación 27](#page-30-0) [IDoc 40](#page-43-0) [Modelos de comunicación 2](#page-5-0)

### **P**

[Perfiles de socio 14](#page-17-0) [Plug-in Transformation Extender 25](#page-28-0) [Instalación 28](#page-31-0) [Modelo de comunicación 27](#page-30-0) [Supervisión de la comunicación 37](#page-40-0)

# **R**

[Requisitos de negocio 1](#page-4-0) [Requisitos del sistema e instalación, Transformation](#page-6-0) [Extender 3](#page-6-0)

# **S**

[Servidor RMI 11](#page-14-0) [Supervisión de la comunicación 43](#page-46-0)[, 47](#page-50-0)

# **T**

[tipo de mensaje XML SAP 6](#page-9-0) [Transformation Extender 3](#page-6-0)

### **W**

[WebSphere Transformation Extender 25](#page-28-0)

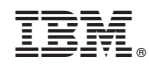

Impreso en España